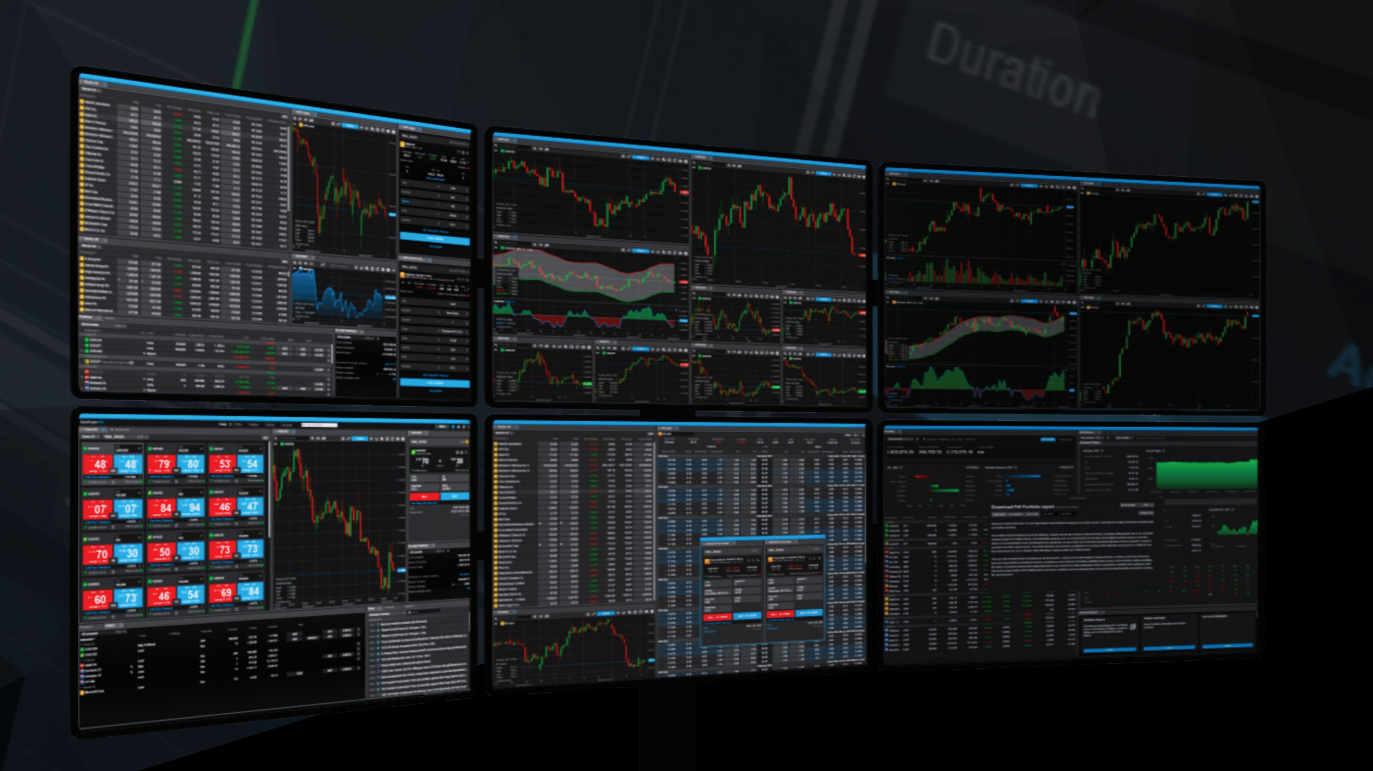

# SaxoTraderPRO Intro guide

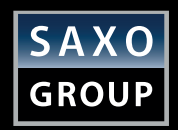

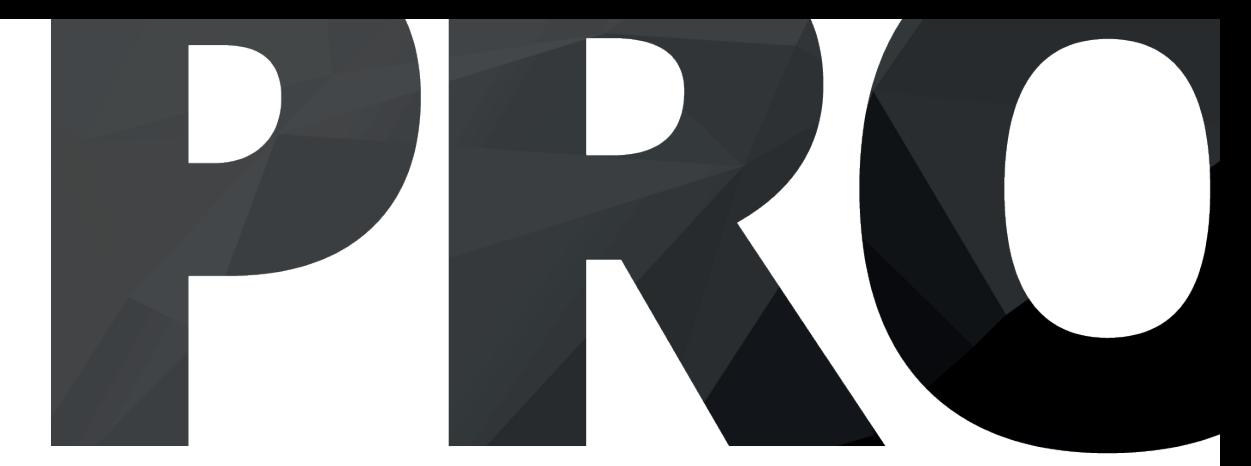

### Table of Content

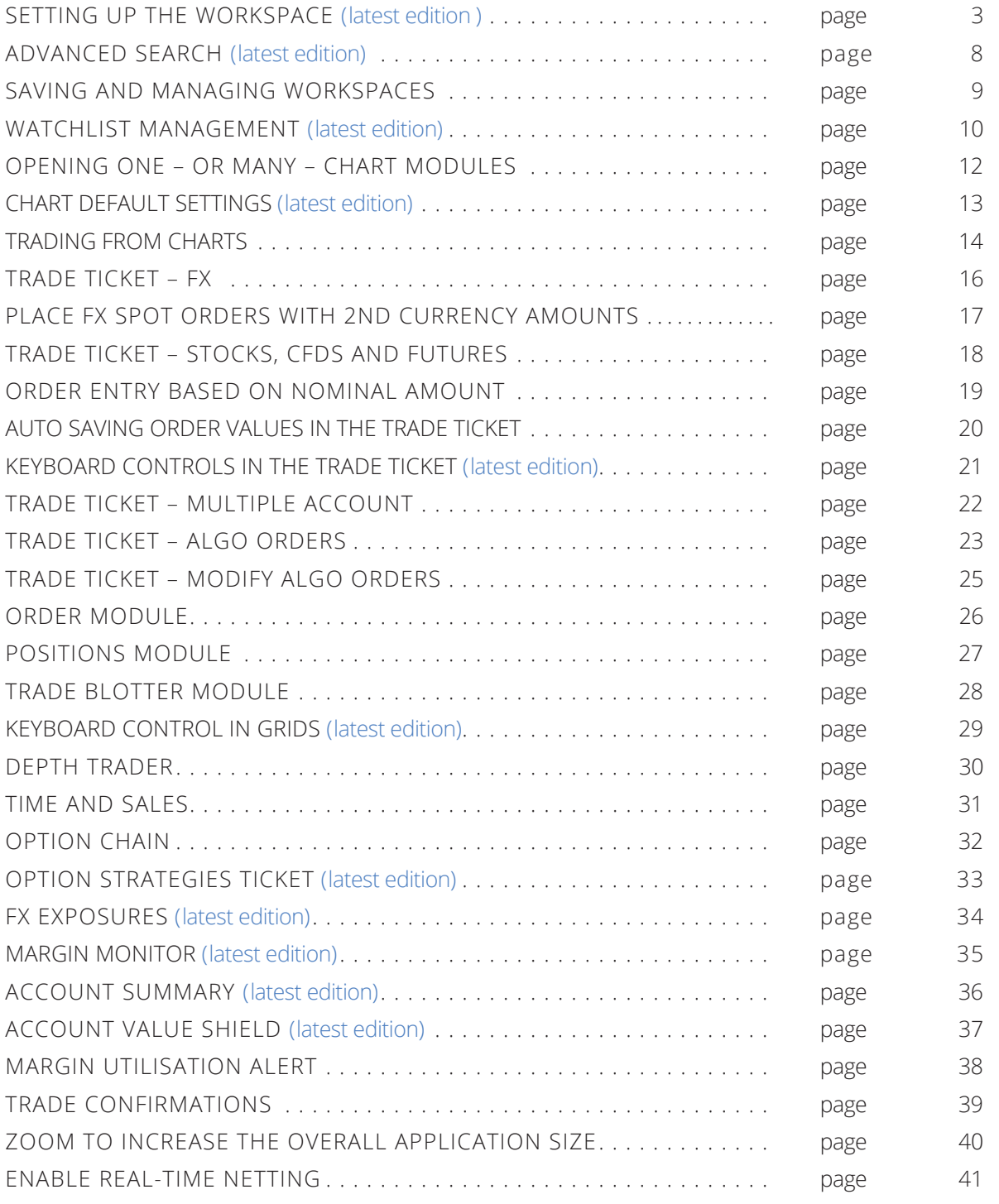

You can create your preferred layout easily, by adding, removing, resizing, duplicating and linking modules

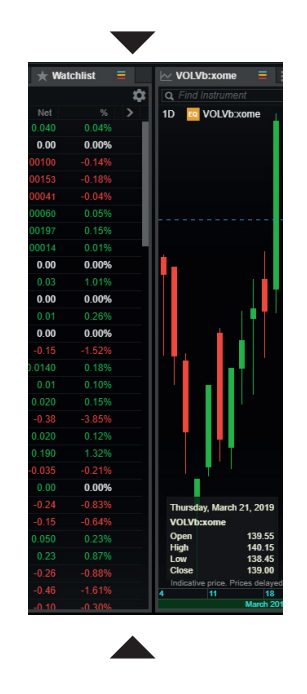

Drag docked modules by their borders to resize them

To add modules, open the Menu and choose the one you'd like to include

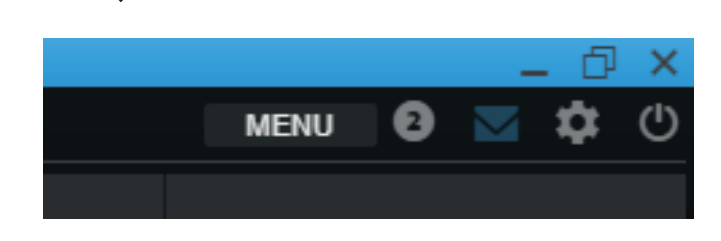

Select 'Delete' in a module's burger menu to remove it

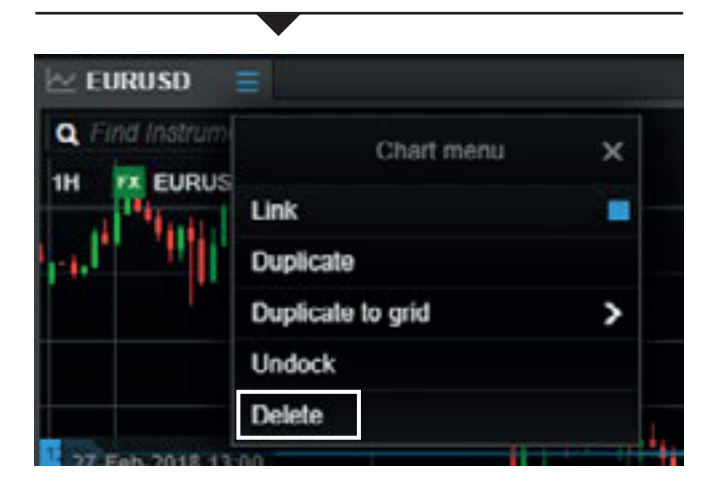

Select 'Undock' in a module's burger menu – or simply drag it by its title bar – to undock it

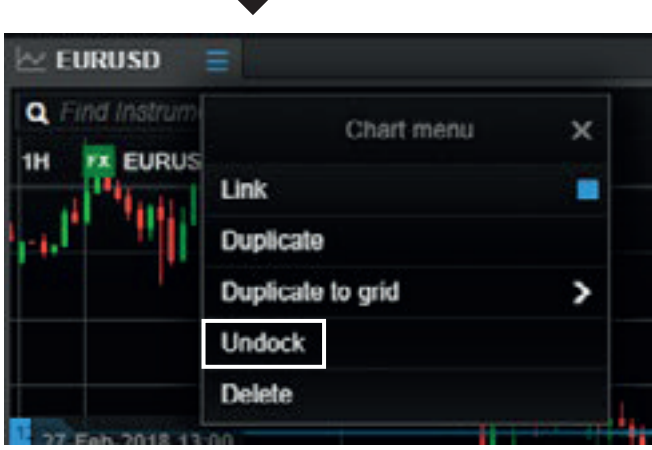

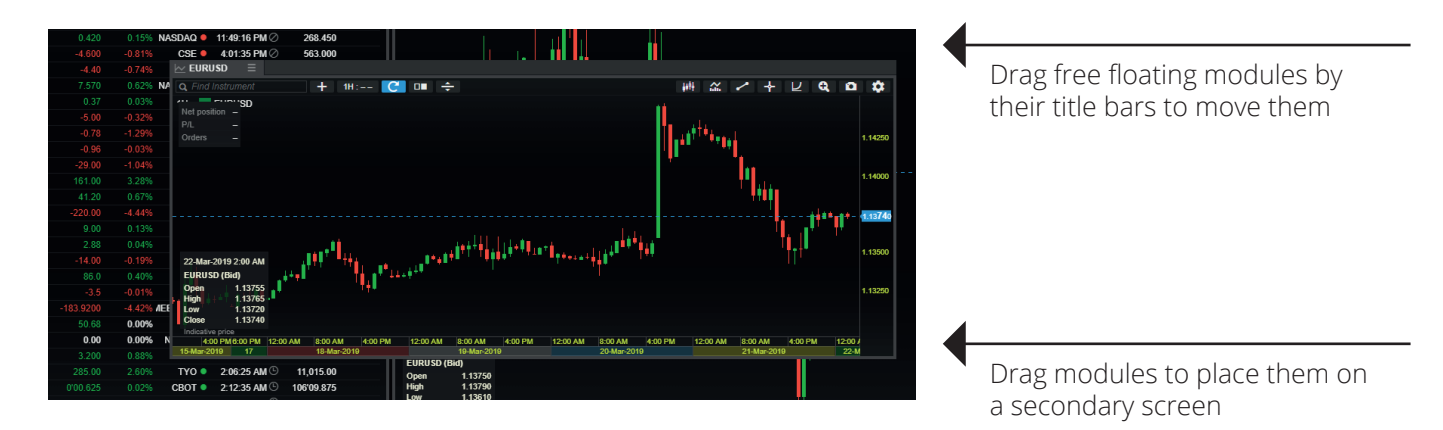

To dock a module, resize and place it above an empty space, and release it

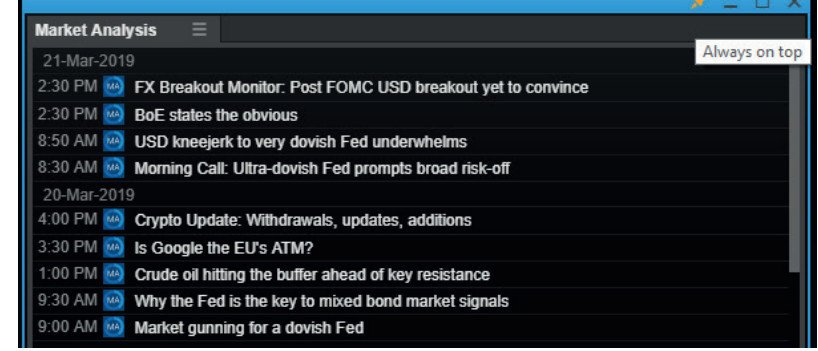

Select 'Link' in the module's burger menu to link it

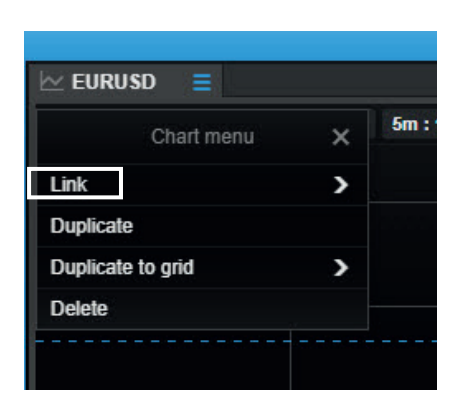

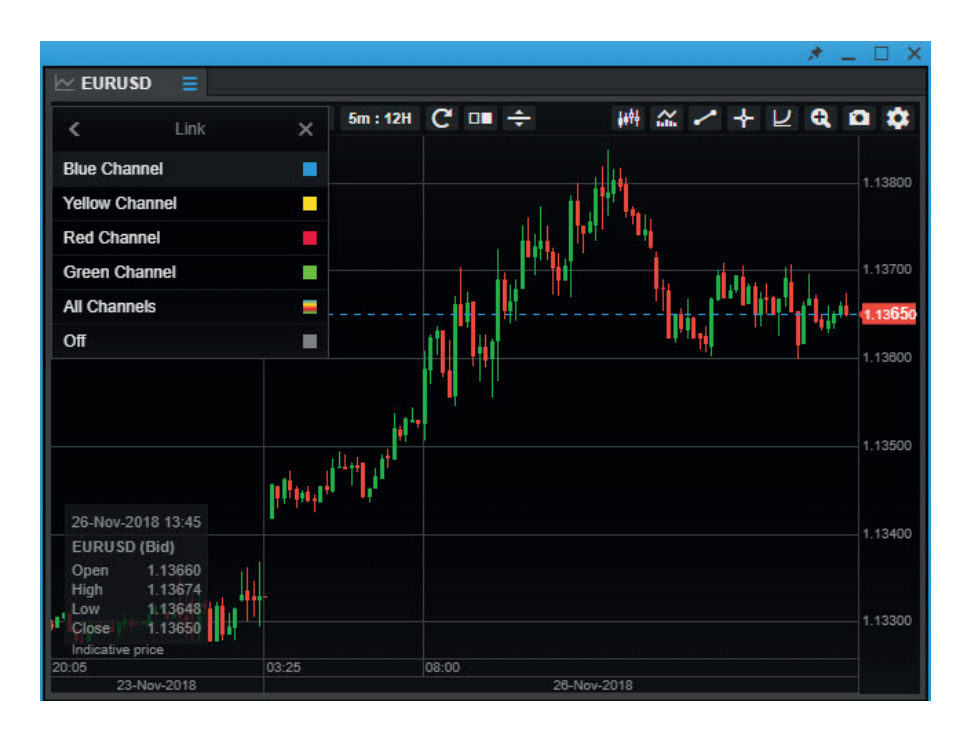

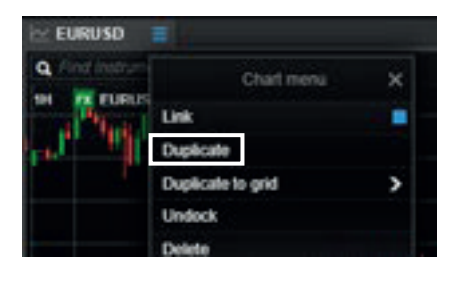

Duplicate a module by selecting 'Duplicate' in its burger menu

- Invoke a 'Link update' by left-clicking an instrument in any 'grid' module: Watchlist, Orders, Positions, Closed positions and Trade Blotter
- This will update modules linked on the same channel
- The All Channels selection will update all modules irrespective of whether a particular channel has been chosen
- You can also invoke a Link update from the Global Search at the top of the application.

Tab modules together by dragging a module by the tab and dropping it next to an existing tab The module will slide in next to the existing tab

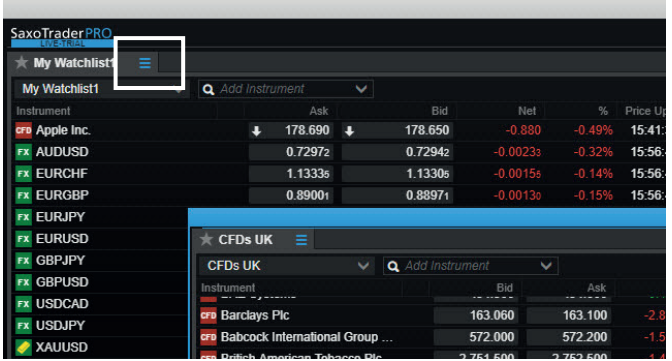

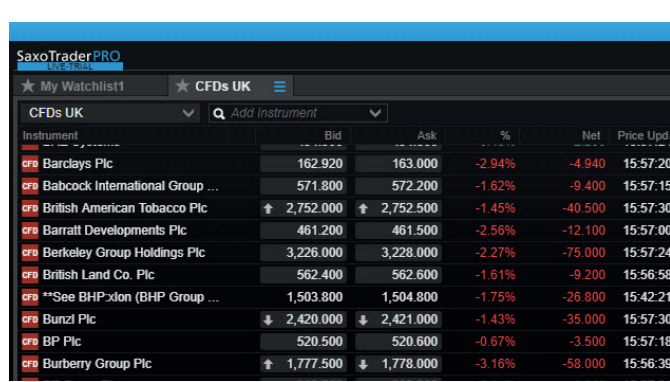

Keep a module in focus by clicking the 'Always on top' pin in the title bar of the window.

This 'glues' the window to the front of the screen, on top of other applications you may be running

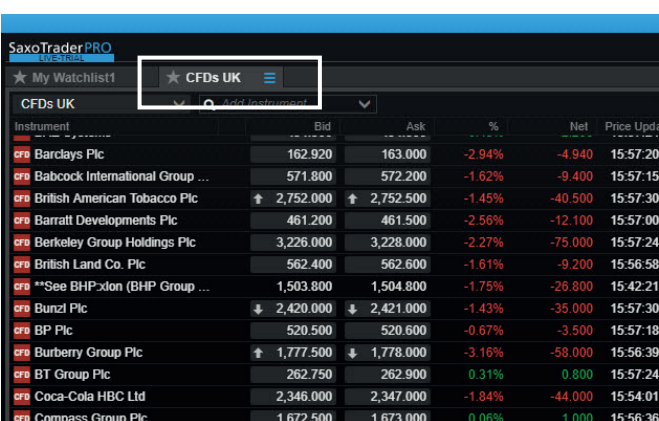

Rearrange the tab order by dragging the tab's title

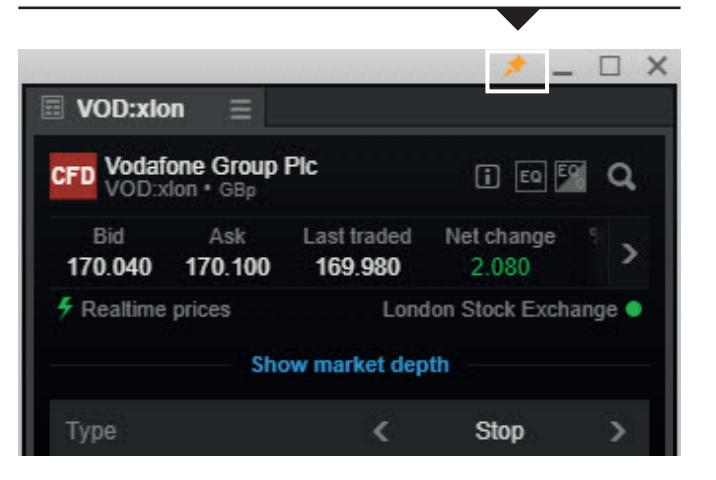

### Setting up the workspace – manage 'View' tabs

Add tabs to create a new blank View. You can have up to five different View tabs

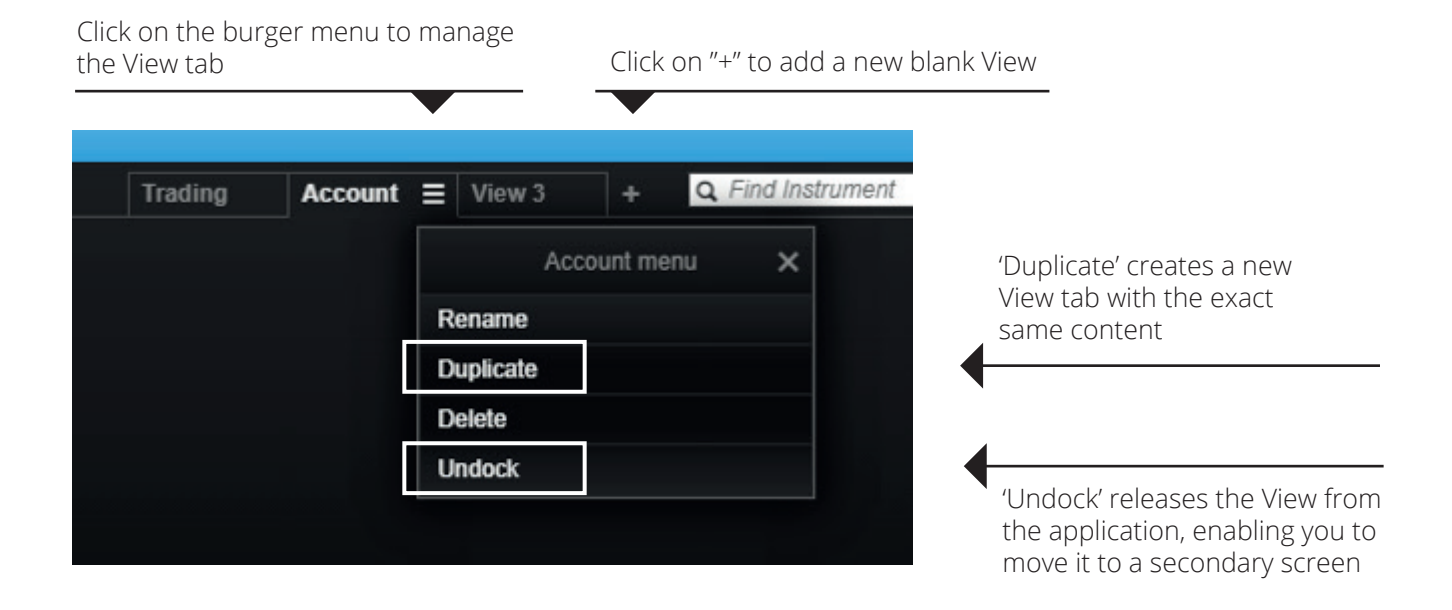

To populate a View, click 'MENU' to open new modules, and drag and drop them to the desired location

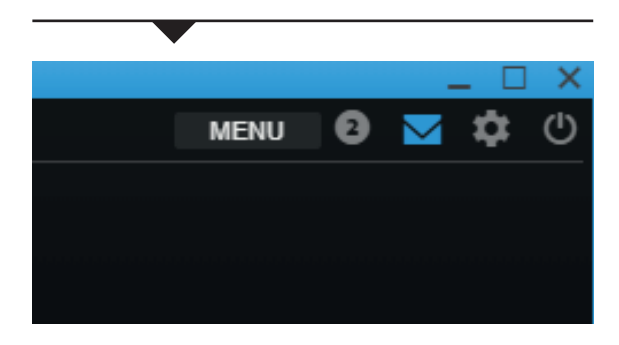

### Advanced search

Help finding a specific instrument or exploring a range of instruments

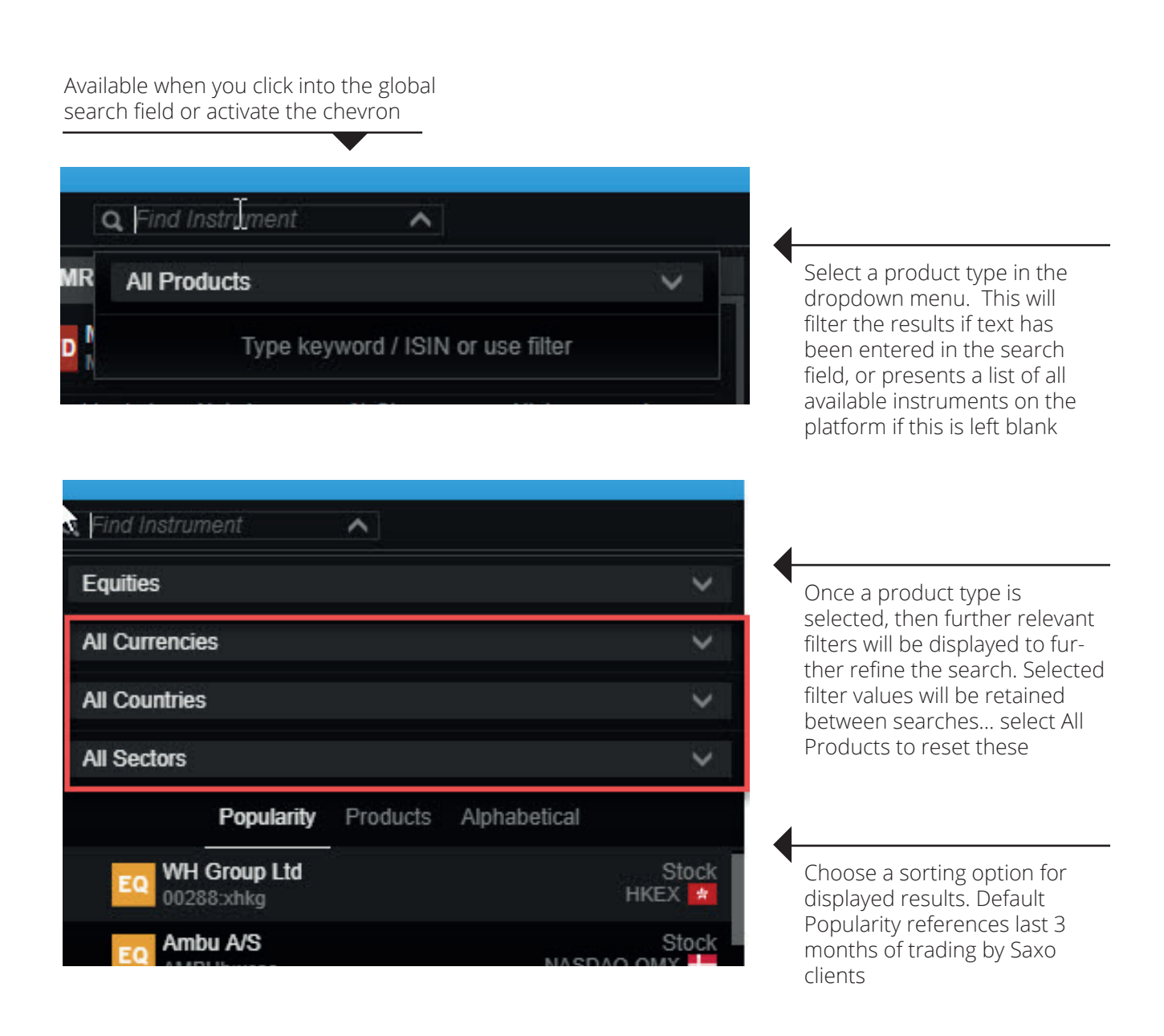

## Saving and managing workspaces

Workspaces are automatically backed-up and you can choose save them manually

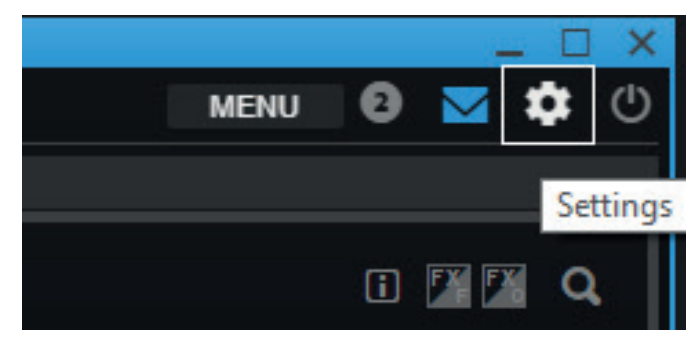

- In SaxoTraderPRO all changes in the workspace are saved on the fly
- However you can also manually use a "Save As" function to save different workspaces under different names for later retrieval
- Click on the cogwheel in the upper right hand corner, which opens "Settings". In "Platform Settings" you will find three different options next to the "Workspace" area
- "Save As.." lets you save the current workspace under a particular name
- "Open" lets you open a previously manually saved workspace or open an auto-stored "Session login" version, which always lets you retrive the workspace exactly as you had it at last login.
- "Reset" lets you restore all workspace settings to default.

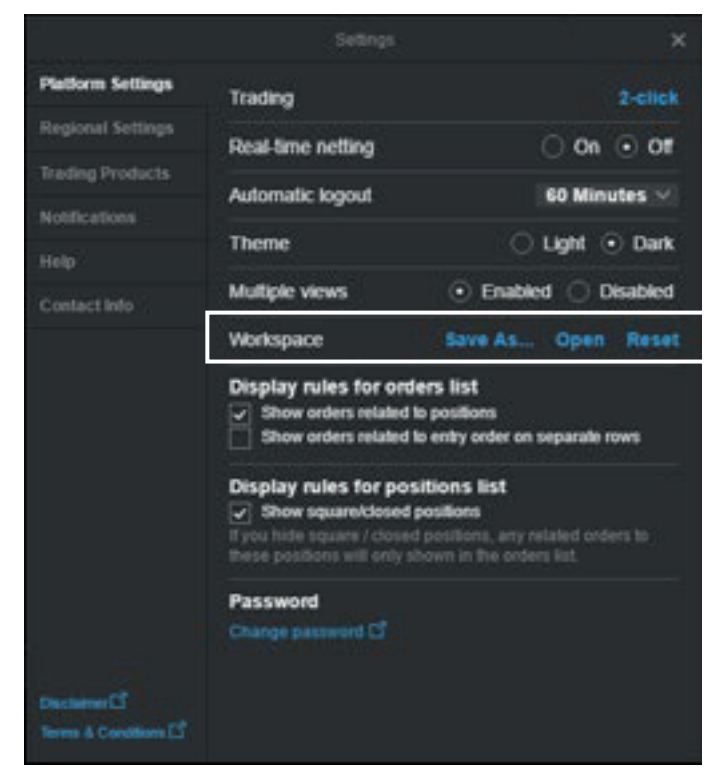

- If SaxoTraderPRO is installed on more than one device, then each install will have a separate autosaved workspace so changes made to the layout of one will not impact any of the others
	- It is possible to access a copy of the current workspace from another device via the "open" function which will display all available device workspaces
	- Manually saved workspaces can be used to share a common workspace layout between different devices if required

## Manage Watchlist

How to create and manage watchlists

- Relevant pre-defined watchlists are available in the Watchlist drop down
- The particular watchlist displayed in any watchlist module is selected via the dropdown menu
- Click on "New List" to create a new one from scratch
- You can add a single instrument to the newly created list by using the 'Add instrument' search field
- You can add multiple instruments to a watchlist by using the pre-defined categories available in the arrow dropdown

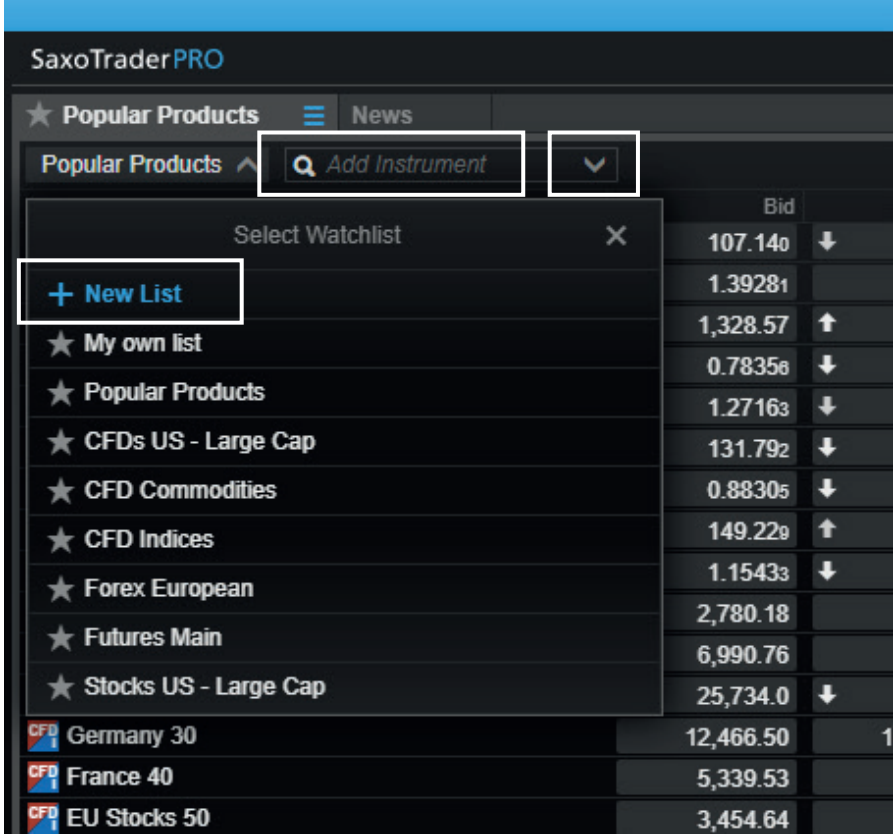

## Manage Watchlist

How to create and manage watchlists

- Click on the cogwheel to change the name or layout (switch between List and Board mode)
- Remove an instrument from a watchlist by rightclicking on it and selecting 'Remove from Watchlist'
- Drag and drop instruments to rearrange their order
- Click a column's header to sort it
- Drag and drop columns to change their order
- Adjust column width by dragging and dropping its borders
- Right-click on a column header to access column management functions inlcuding change, insert and remove

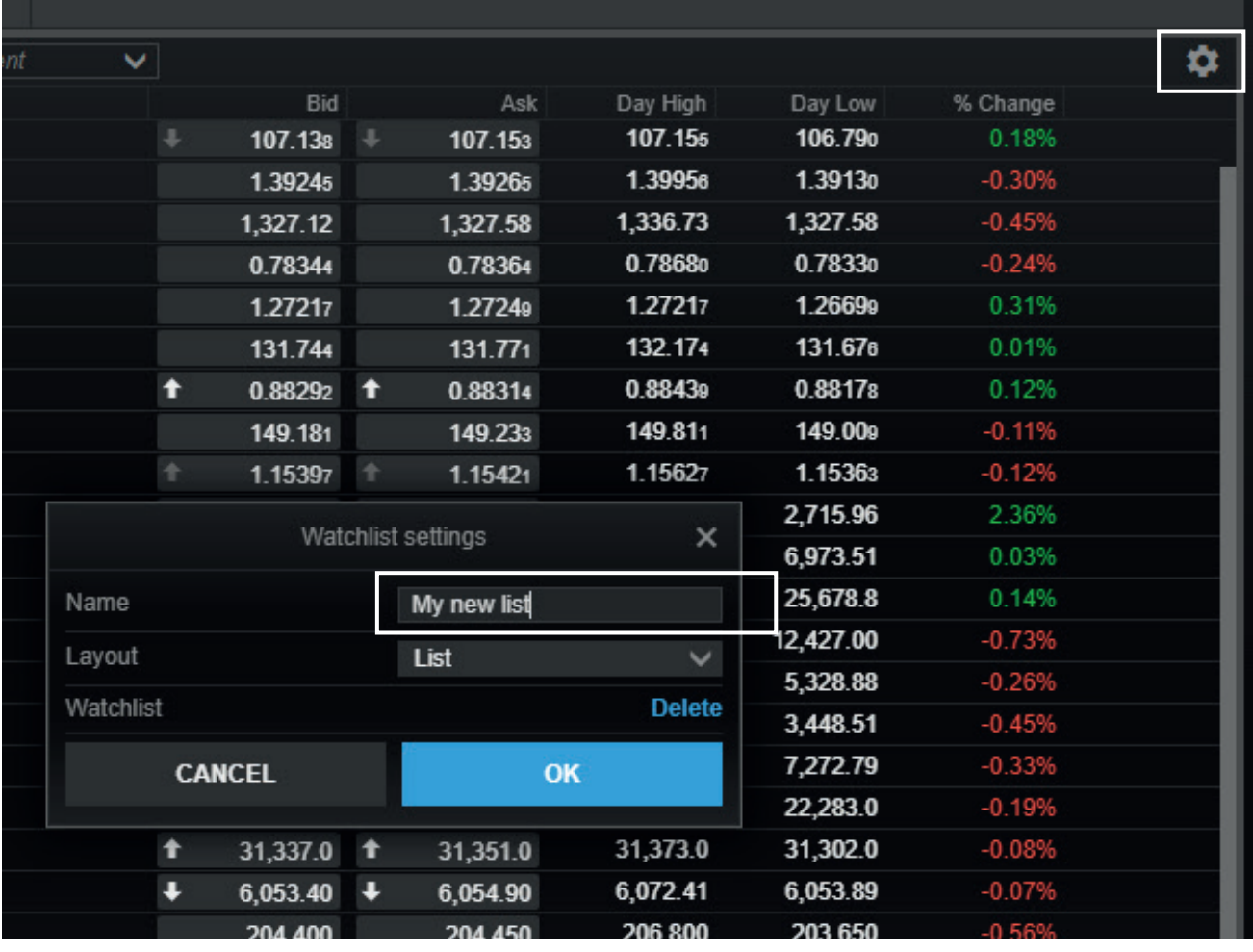

## Opening one – or multiple – chart modules

Use the 'Multiple charts' functionality to quickly create multiple charts

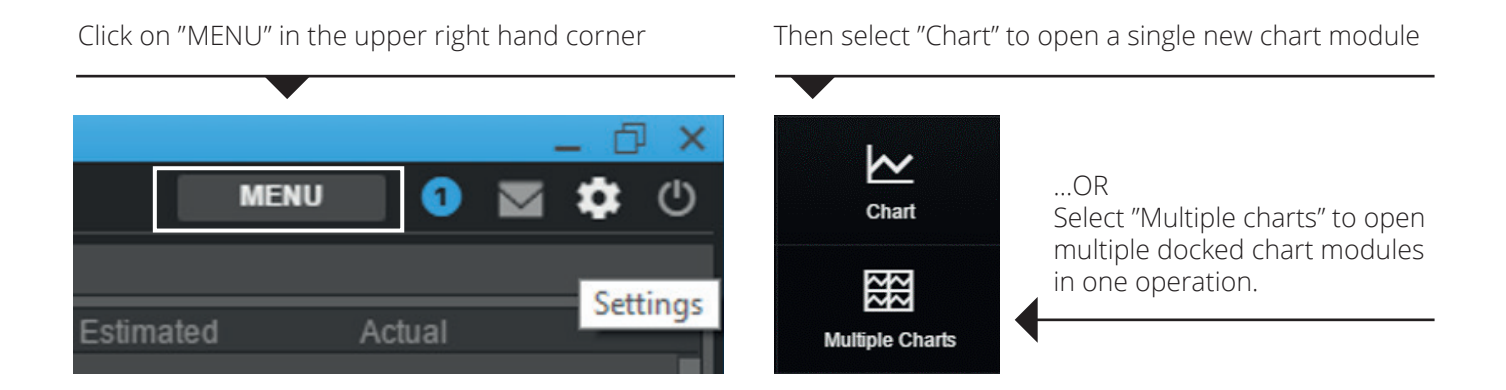

- You can also use charts you have previously set up. Simply select 'Duplicate' to generate an exact copy of the chart. You can then dock or move it to your preferred destination
- Use the 'Duplicate to grid' option to copy an existing chart into a multiple chart window, such as 2x2 or 3x3
- If required, you can then change the instruments in each chart

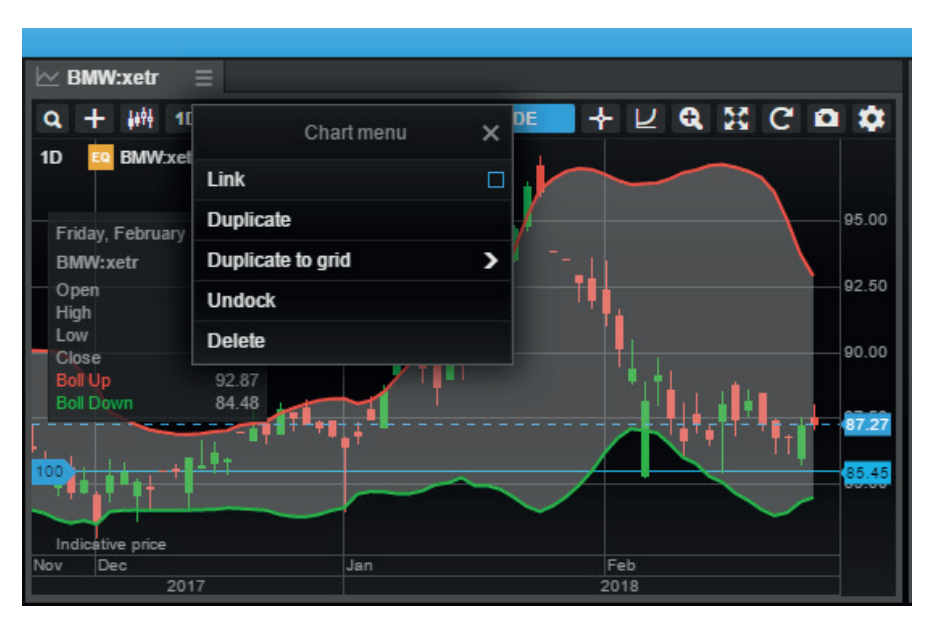

### Chart default settings

You can access Default Chart Settings through:

- the platform settings
- Chart settings via the cogwheel in a chart
- right-click > Chart Configuration in the chart

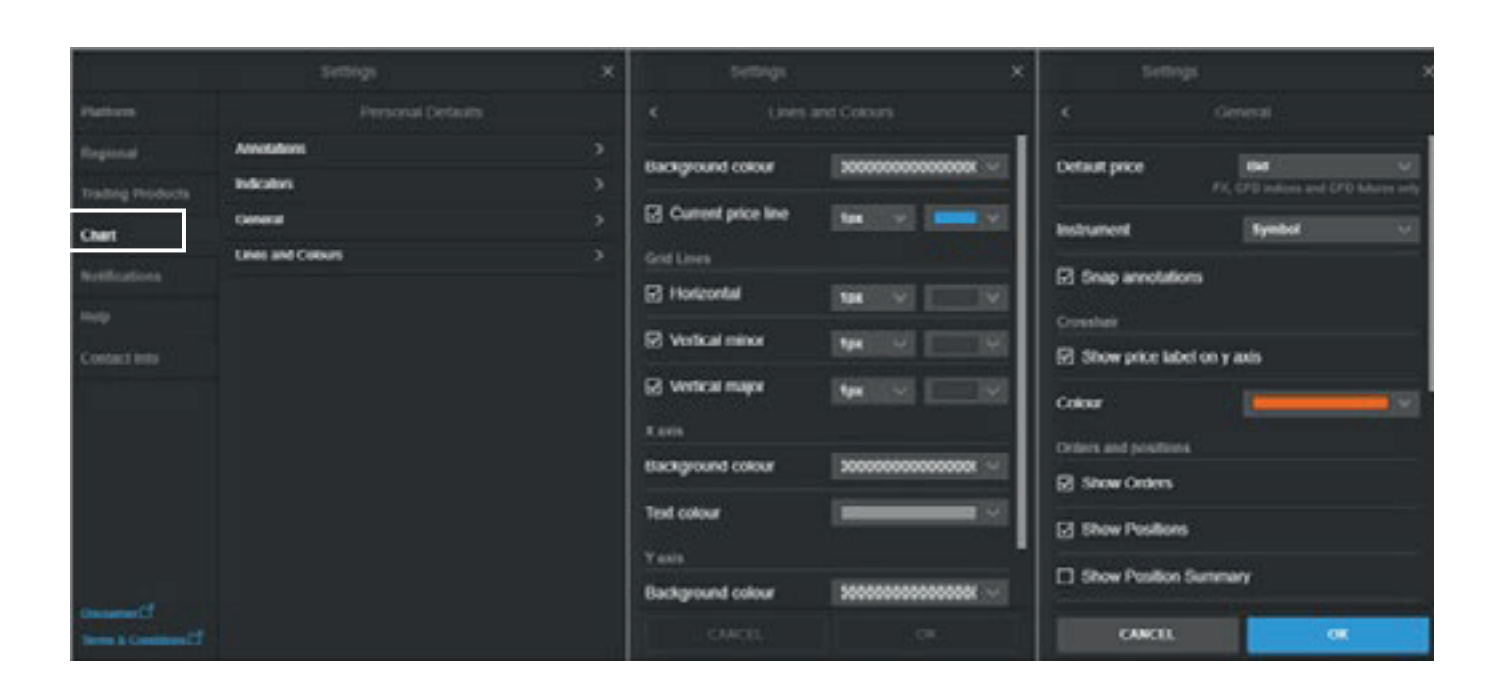

The chart now offers the ability to set the default settings for new charts when launched in the platform. This includes:

- Chart type<br>■ Annotation
- **Annotations**
- Indicators
- General settings
- Line colors and styles

### Trading from charts

Quick trade buttons (same as in the Ticket) can now be toggled in the chart in SaxoTraderPRO.

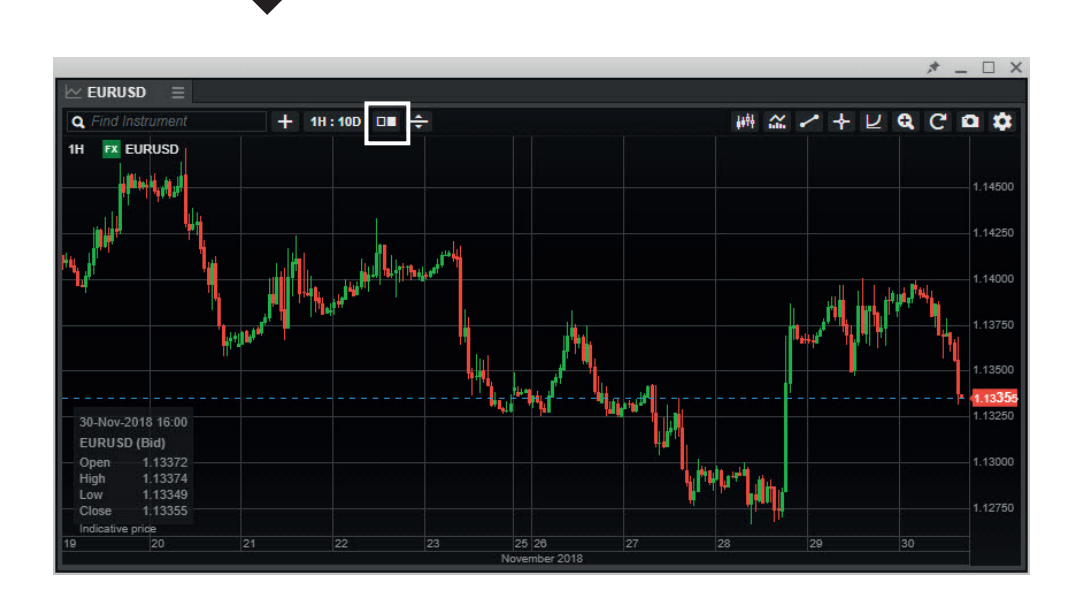

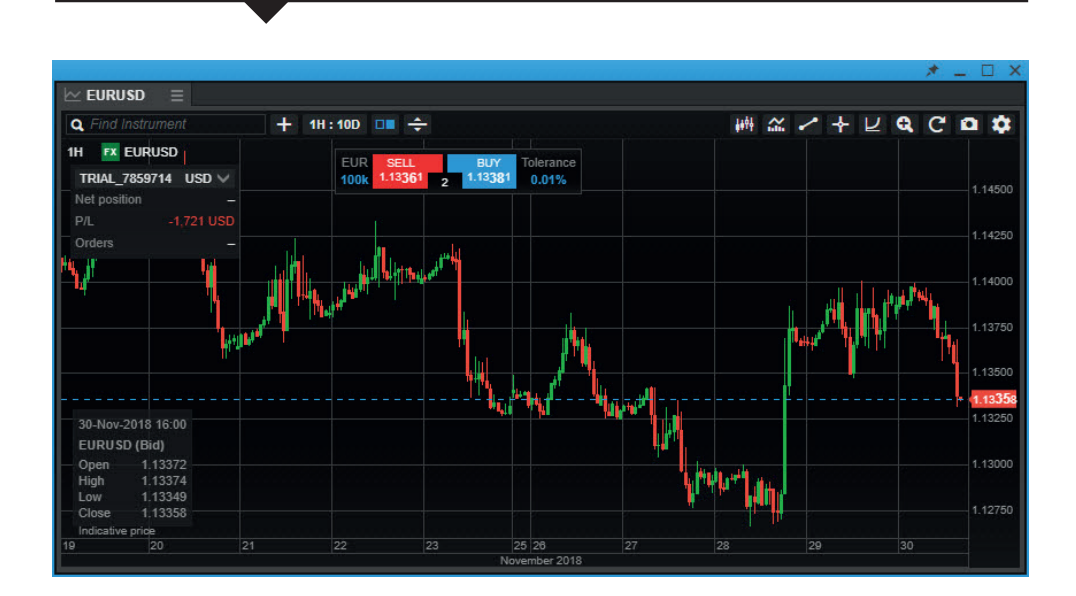

## Trading from charts

Use this the chart button to place resting Limit and Stop orders…

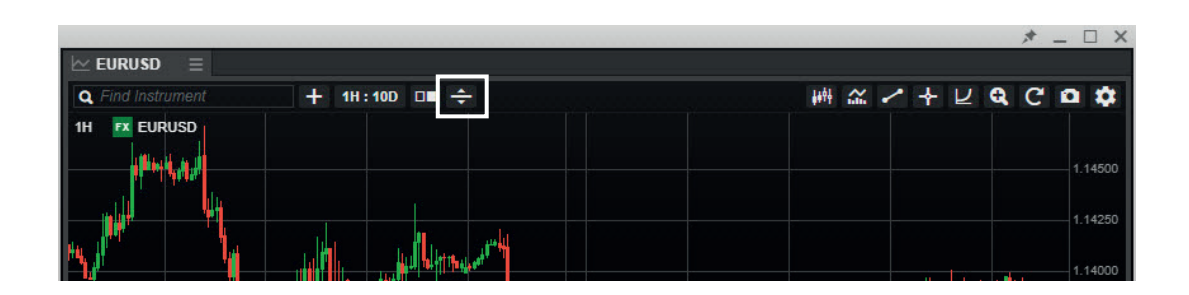

..and you are then free to choose whether to place a buy or sell order and drag it to the correct price level

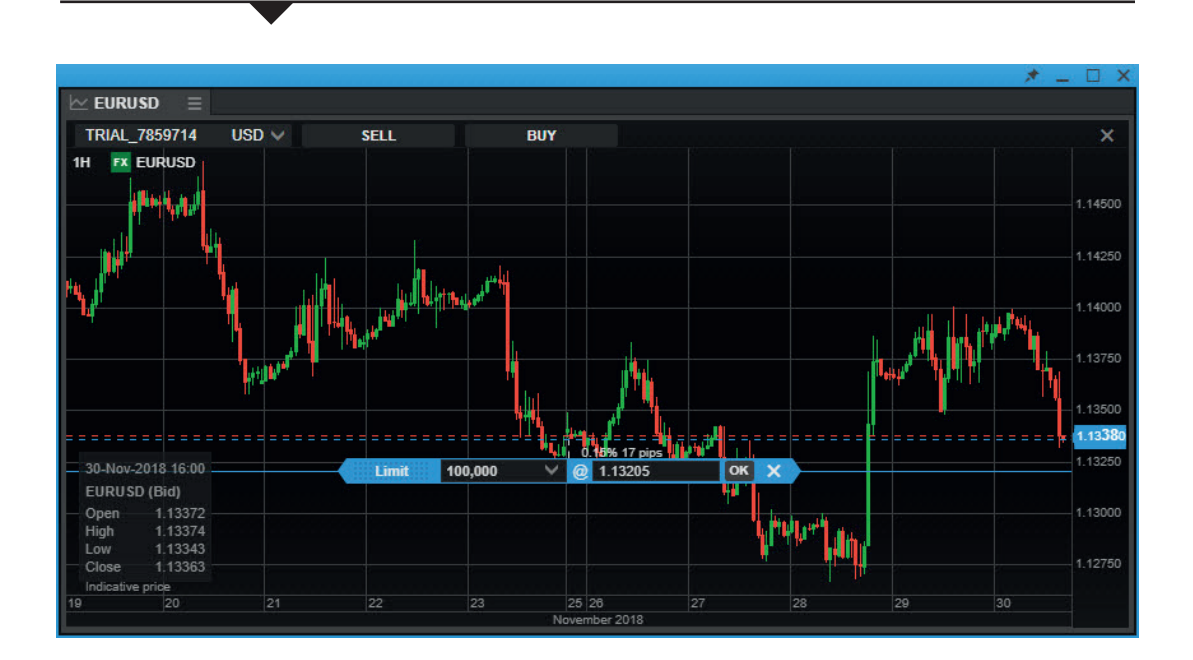

## Trade Ticket – FX

In SaxoTraderPRO you benefit from an advanced trading ticket with intuitive navigation

#### Quick Trade mode

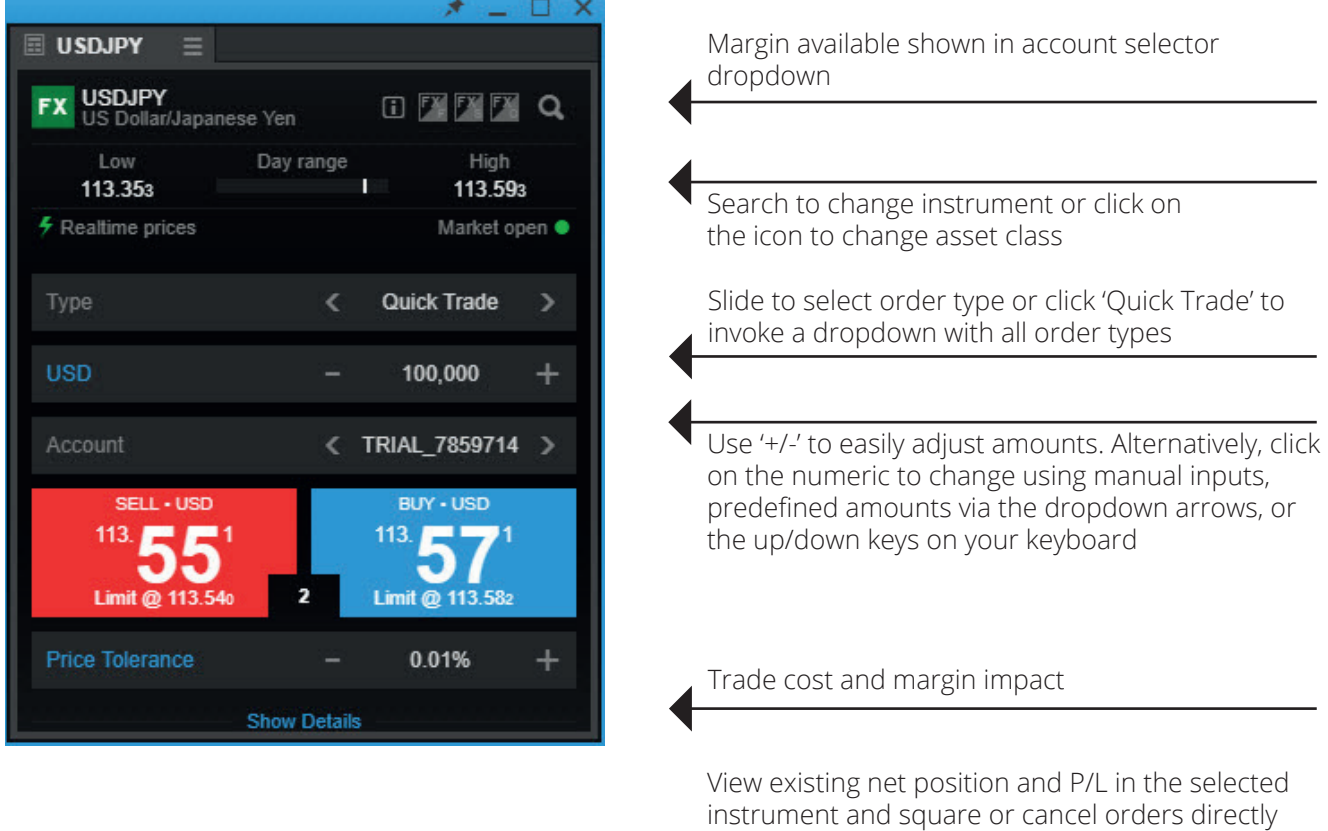

from here

#### Place FX spot orders with 2nd currency amounts

The Trade Ticket for FX Spot now has a currency toggle button, allowing you to place orders in 2nd currency amounts (ie quoted currency).

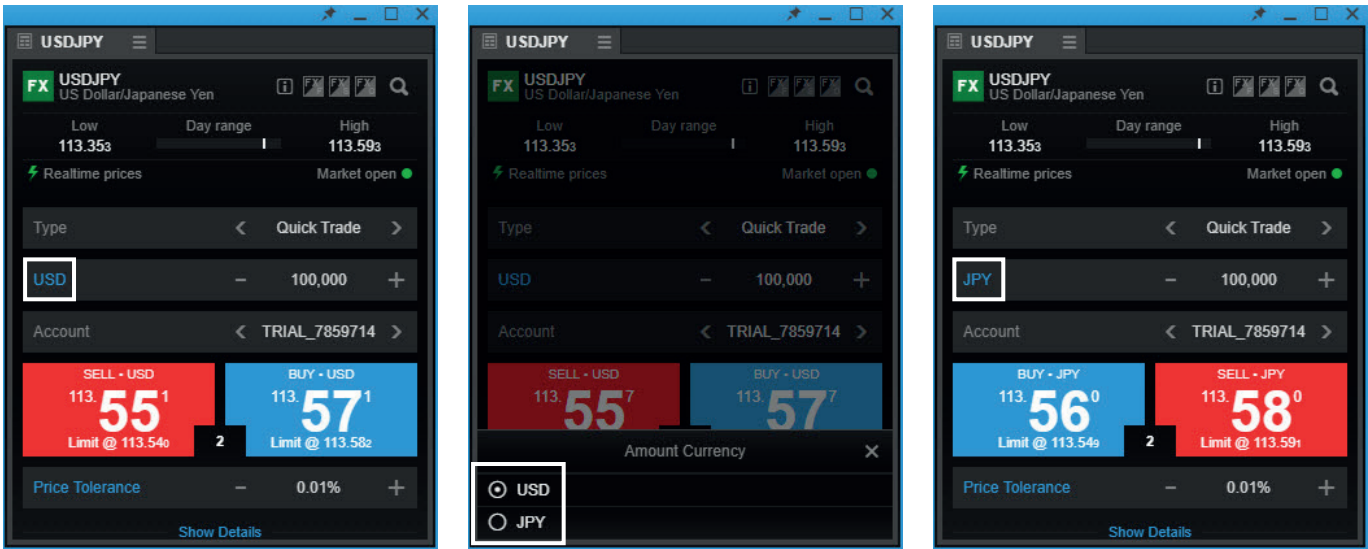

The feature is available for orders with IOC duration (market and limit with tolerance) in Quick Trade in the Ticket. The order is placed in the 2nd currency amount as specified in the ticket. This is then converted into the original currency amount and the position is booked on this basis.

## Trade Ticket – Stocks, CFDs and Futures

In SaxoTraderPRO, you benefit from an advanced trading ticket with intuitive navigation

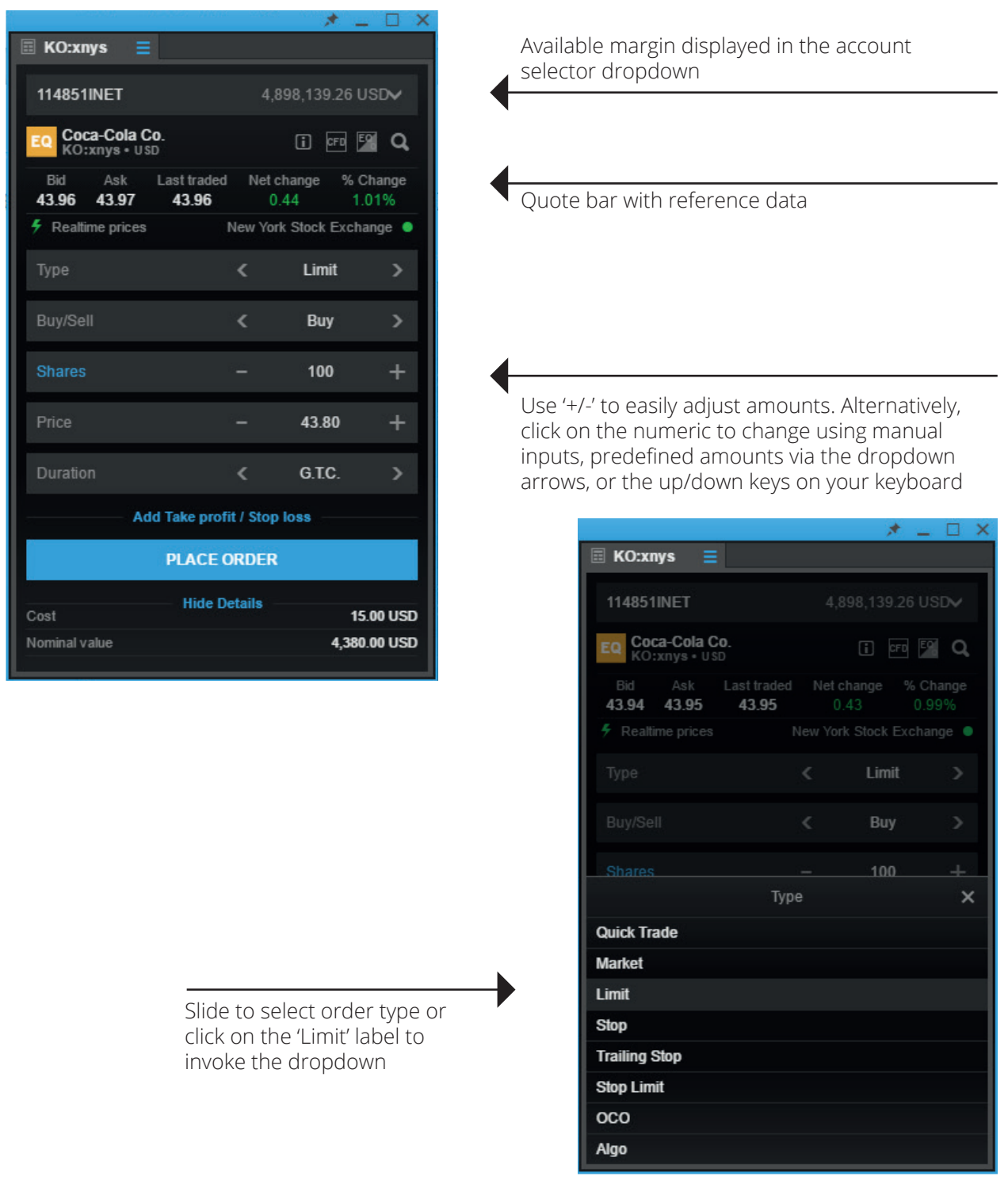

#### Order entry based on nominal amount

- When you want to buy a certain stock, you typically don't think about buying '1,000' or '5,000' shares – but allocating a certain amount of money, say '20,000' or '50,000'
- Now you can enter a desired amount (including cost) and the Trade Ticket calculates how many shares are needed

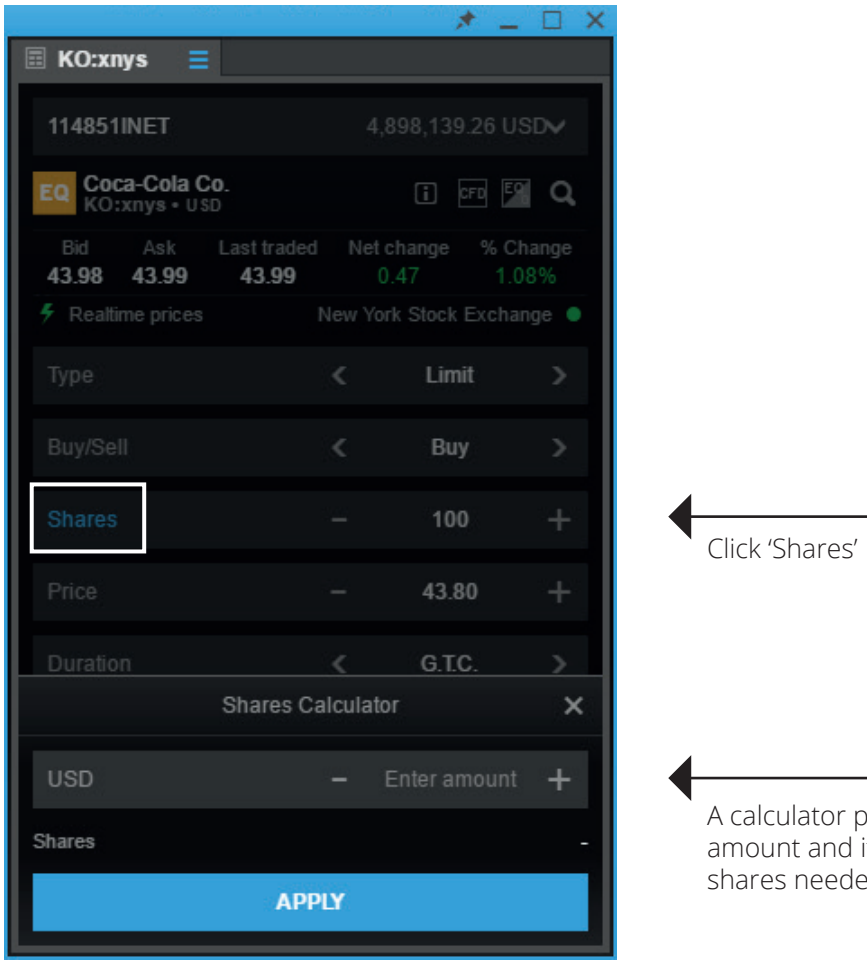

culator pops up, enter the nominal and it displays the number of shares needed

## Auto saving order values in the Trade Ticket

■ SaxoTraderPRO now saves the following order values after an order has been placed and automatically presets them the next time the instrument is loaded into a Ticket.

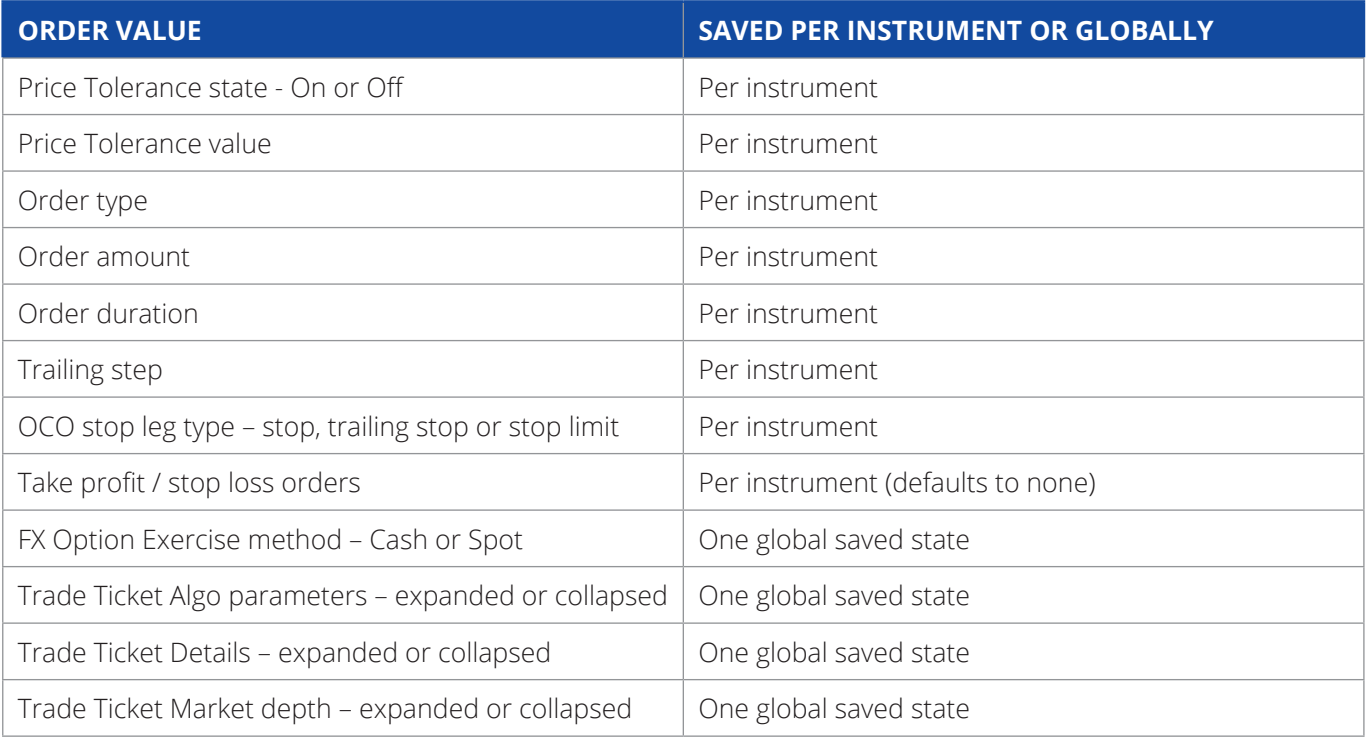

## Keyboard controls in the Trade Ticket

Quickly navigate a ticket via the following controls

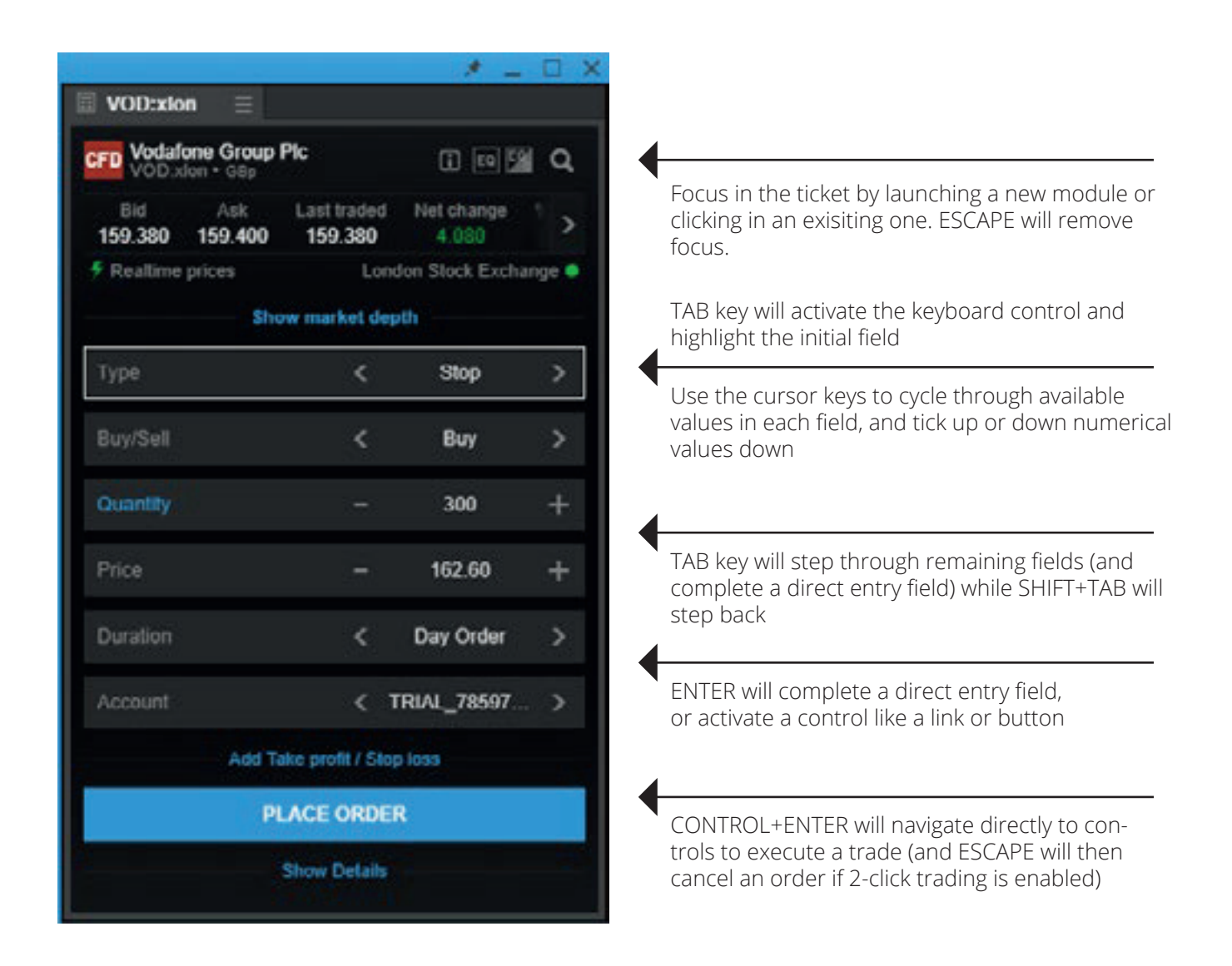

#### Trade Ticket – multiple accounts

In SaxoTraderPRO, you benefit from an automatic selection of the appropriate account

- SaxoTraderPRO automatically matches the currency of the instrument to an account in the same currency
- If you have more than one matching account, the one with the higher account value will be selected
- If there is no matching account, the default account will be chosen
- Note: If you change the instrument of an already open Trade Ticket, the account will not automatically change but you will see a warning

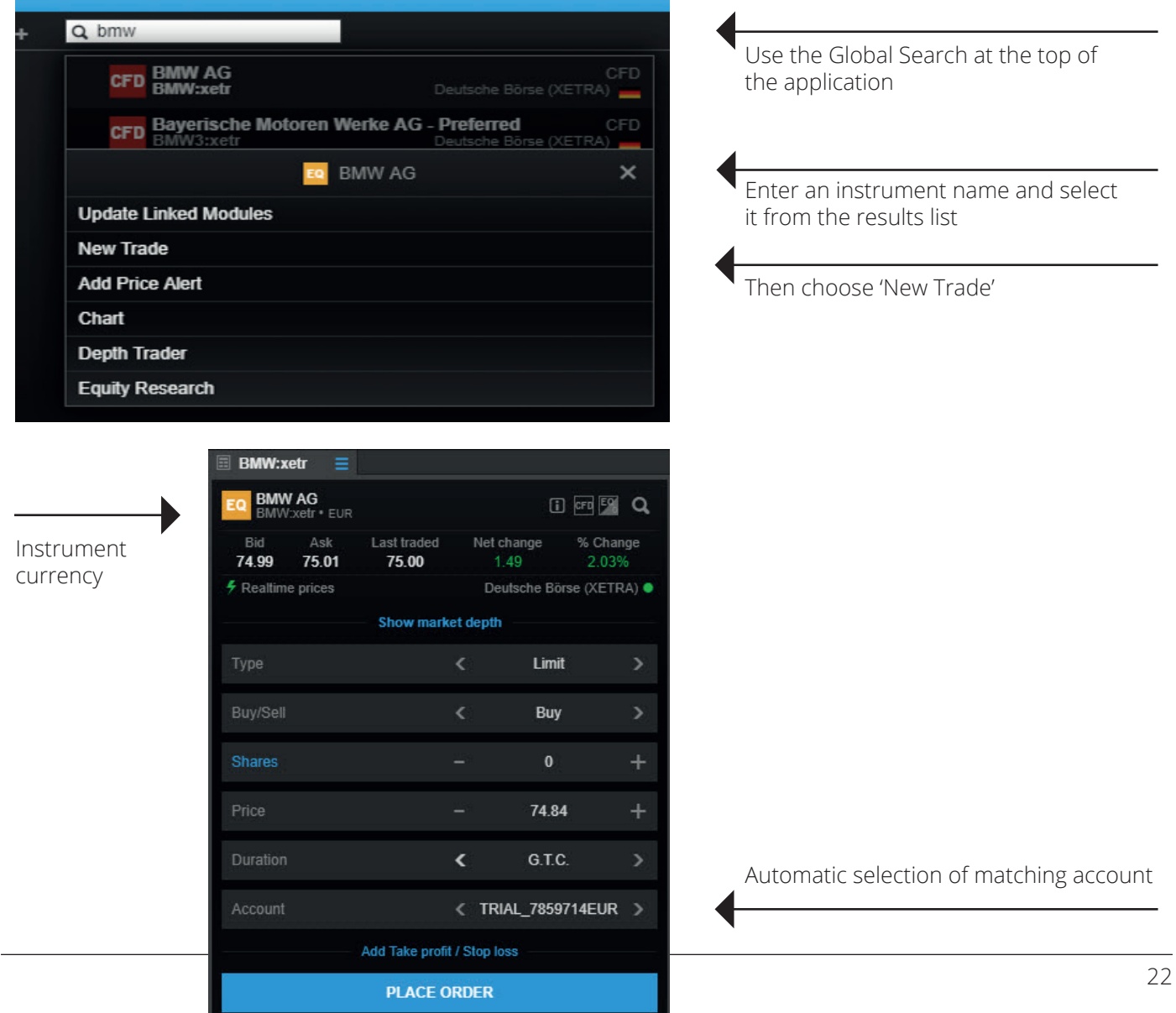

## Trade Ticket – algo orders

In SaxoTraderPRO, you can place and manage algorithmic orders

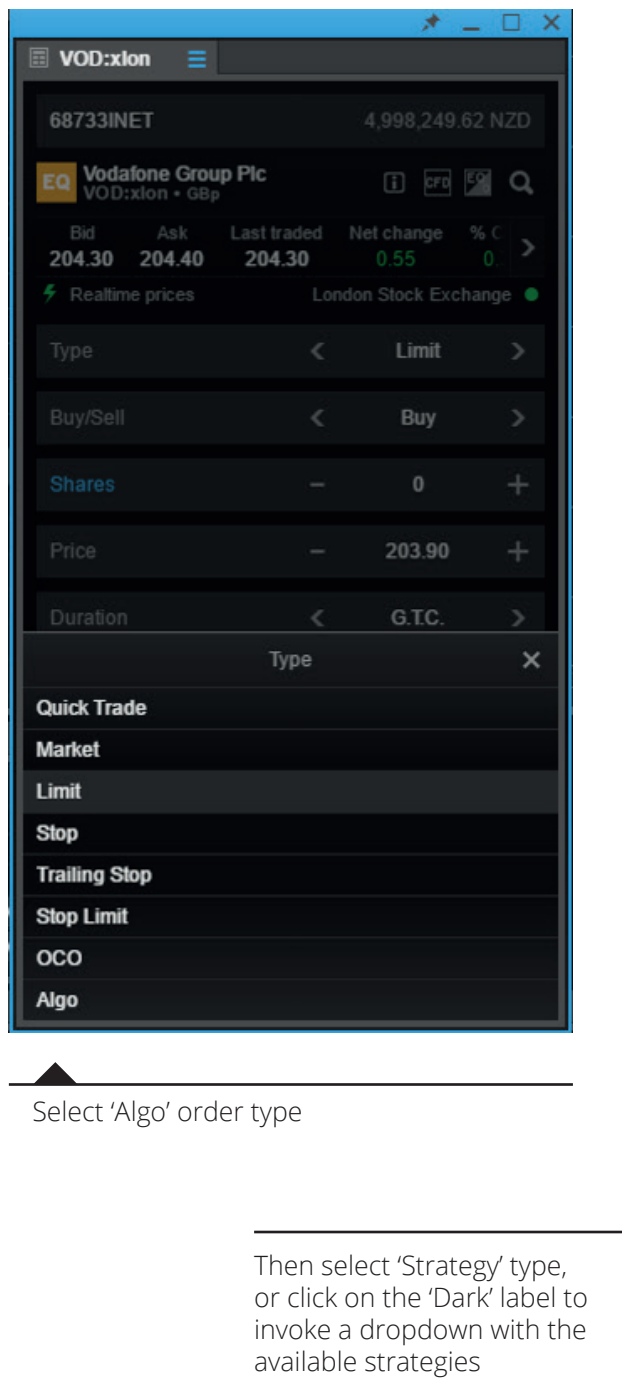

Slide to select order type or click on the 'Limit' label to invoke the dropdown VOD:xlon

Open a Trade Ticket with the

desired instrument

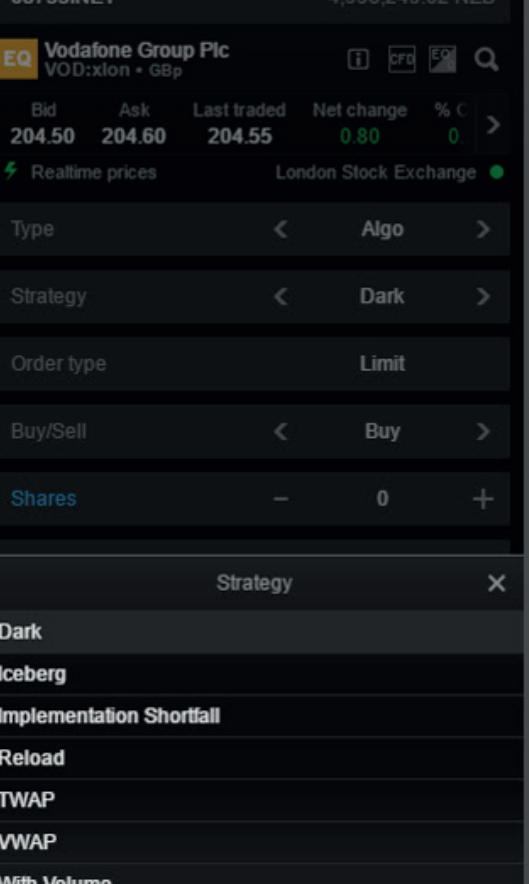

 $\Box$   $\times$ 

## Trade Ticket – algo orders

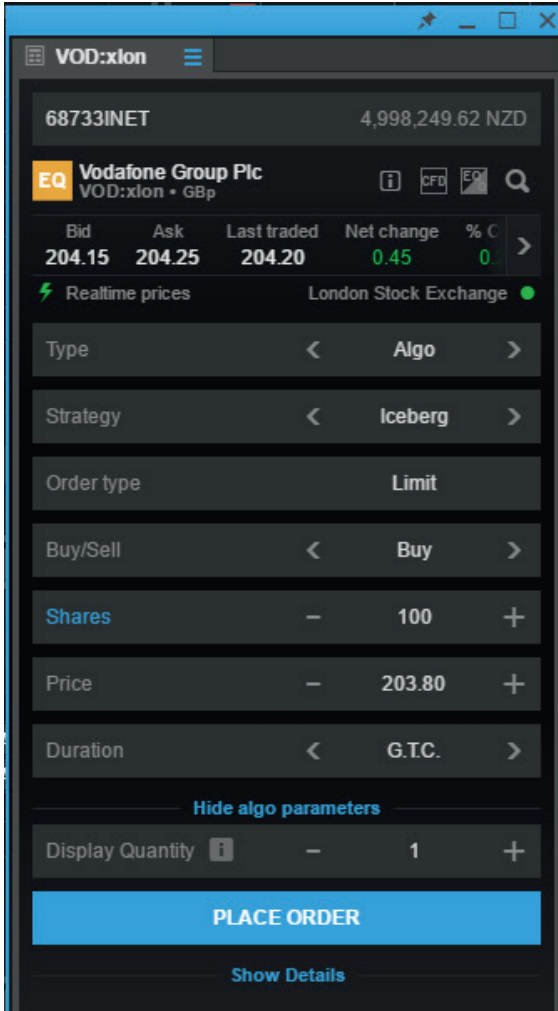

Adjust the relevant parameters and place the order

## Trade Ticket – modify algo orders

Once an algo order is placed, you can monitor it in the 'Orders' module and modify it if necessary

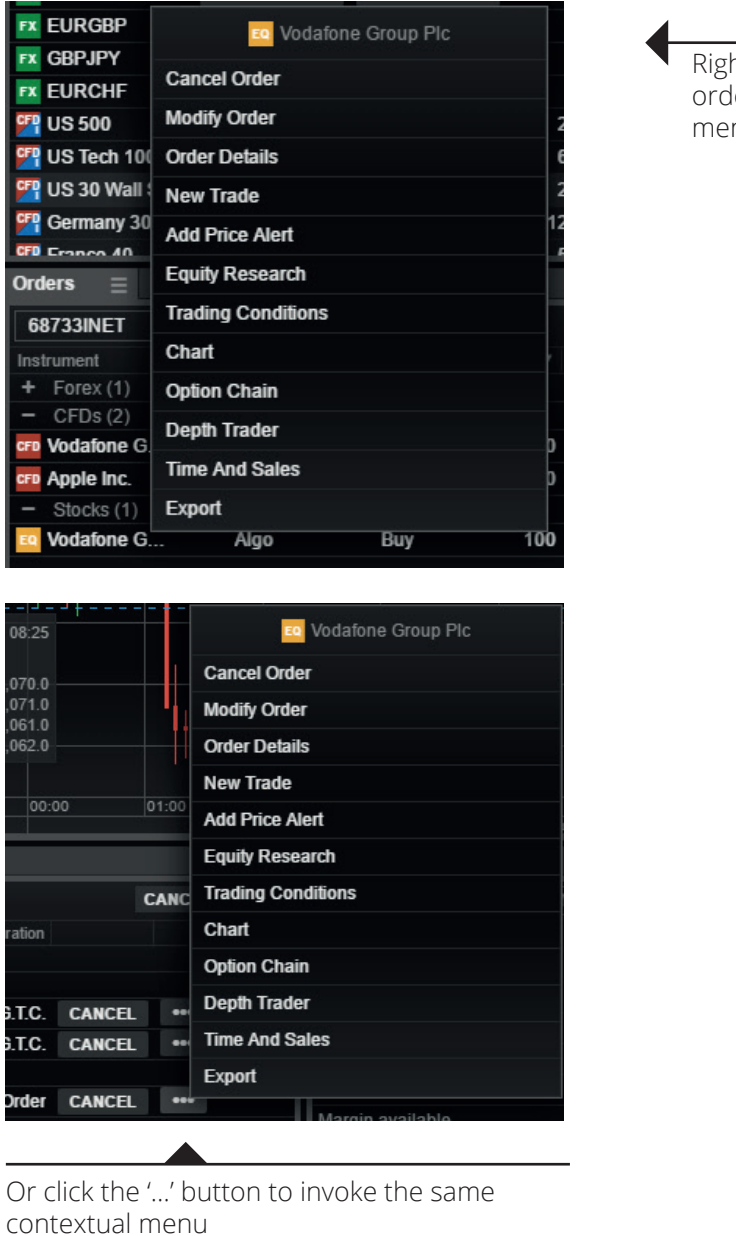

ht click on the instrument ler line, and from the contextual nu select 'Modify Order'.

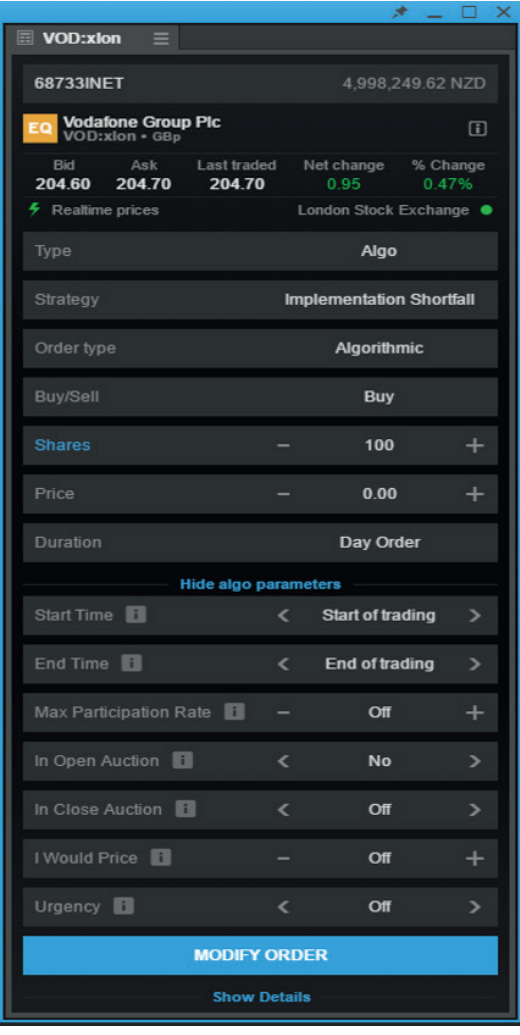

Adjust the parameters and click 'Modify Order' when done

#### Order module

The Orders module displays all open orders that are yet to be filled

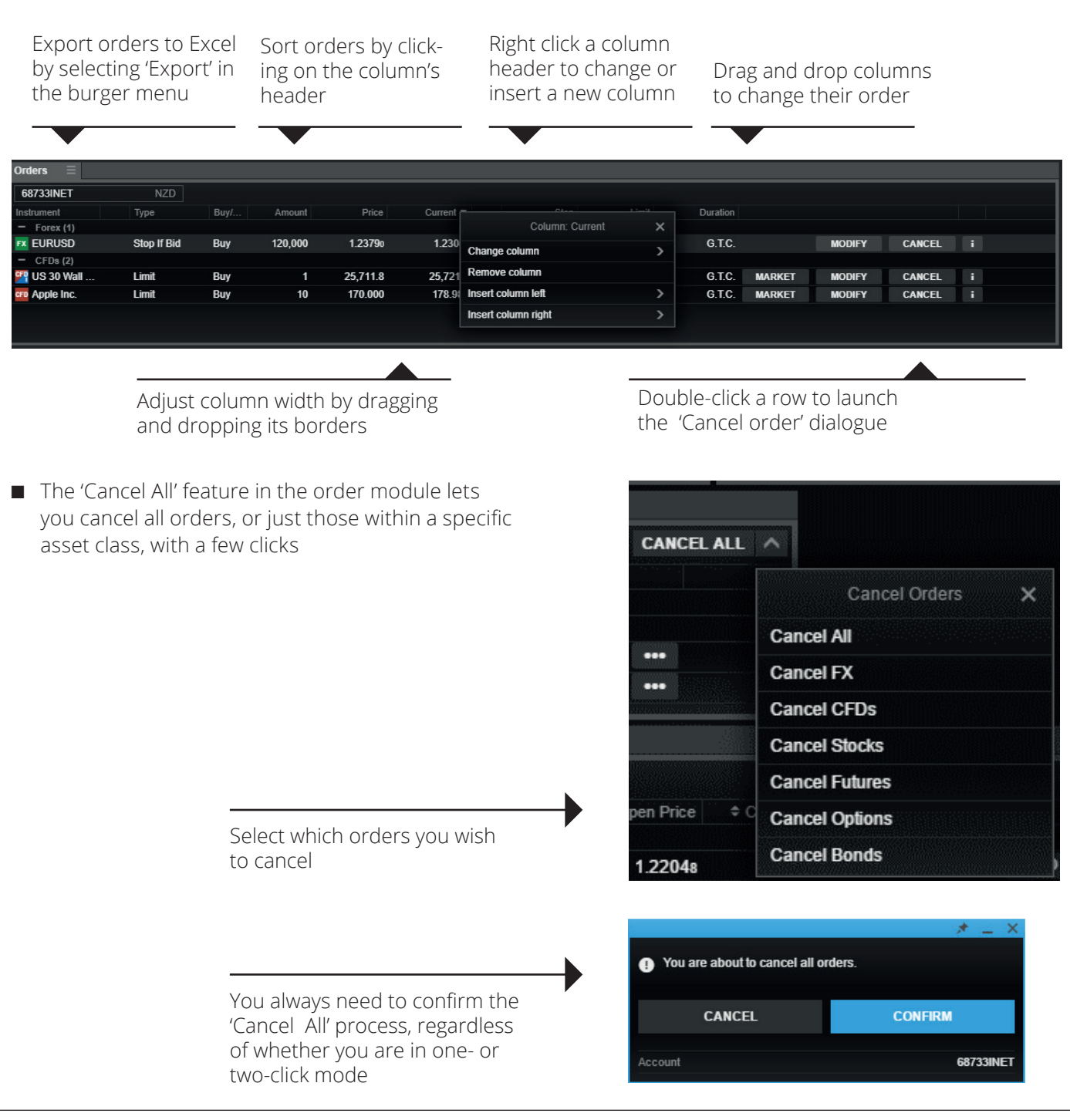

#### Positions module

The 'Positions' module shows all your current positions/holdings and their P/L

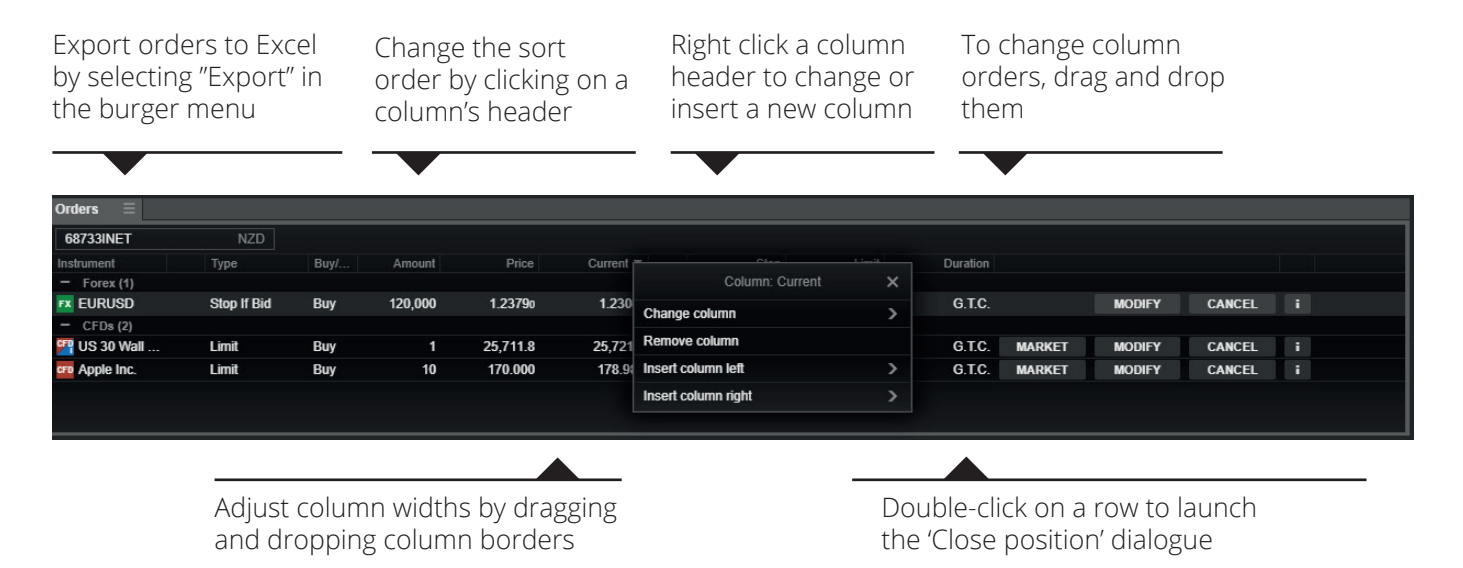

■ The "Close All" feature in the positions module lets you close all open FX, or CFD, or both asset class positions with a few clicks

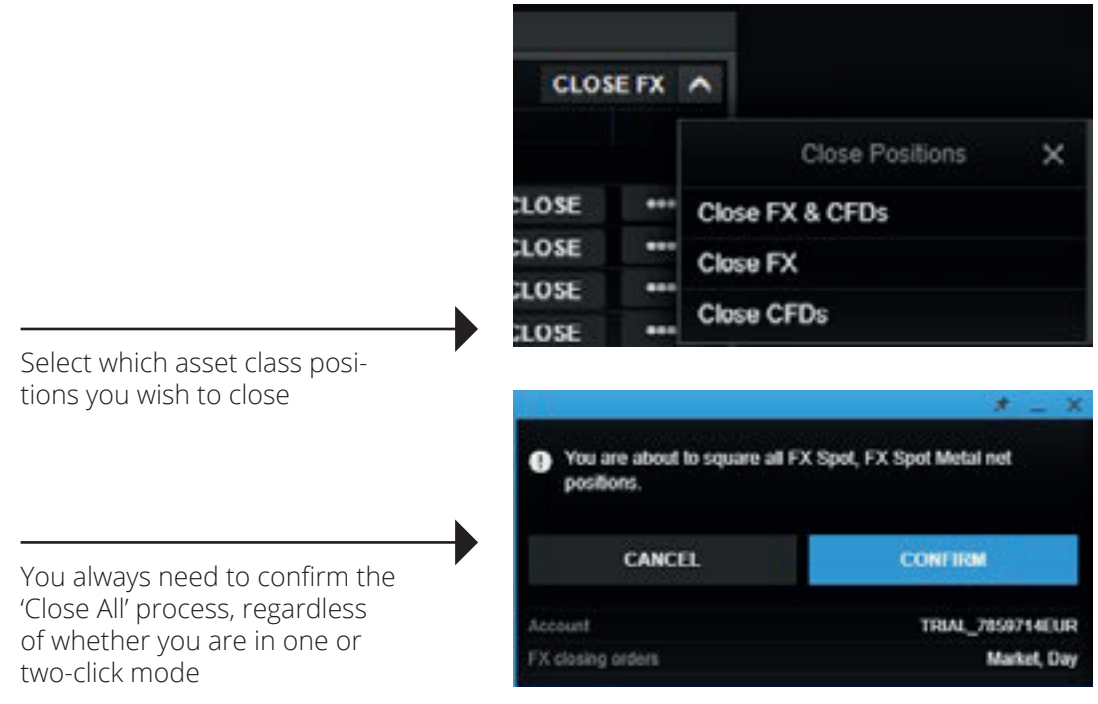

#### Trade Blotter module

Trade-by-trade list, sorted by instrument, time or filtered

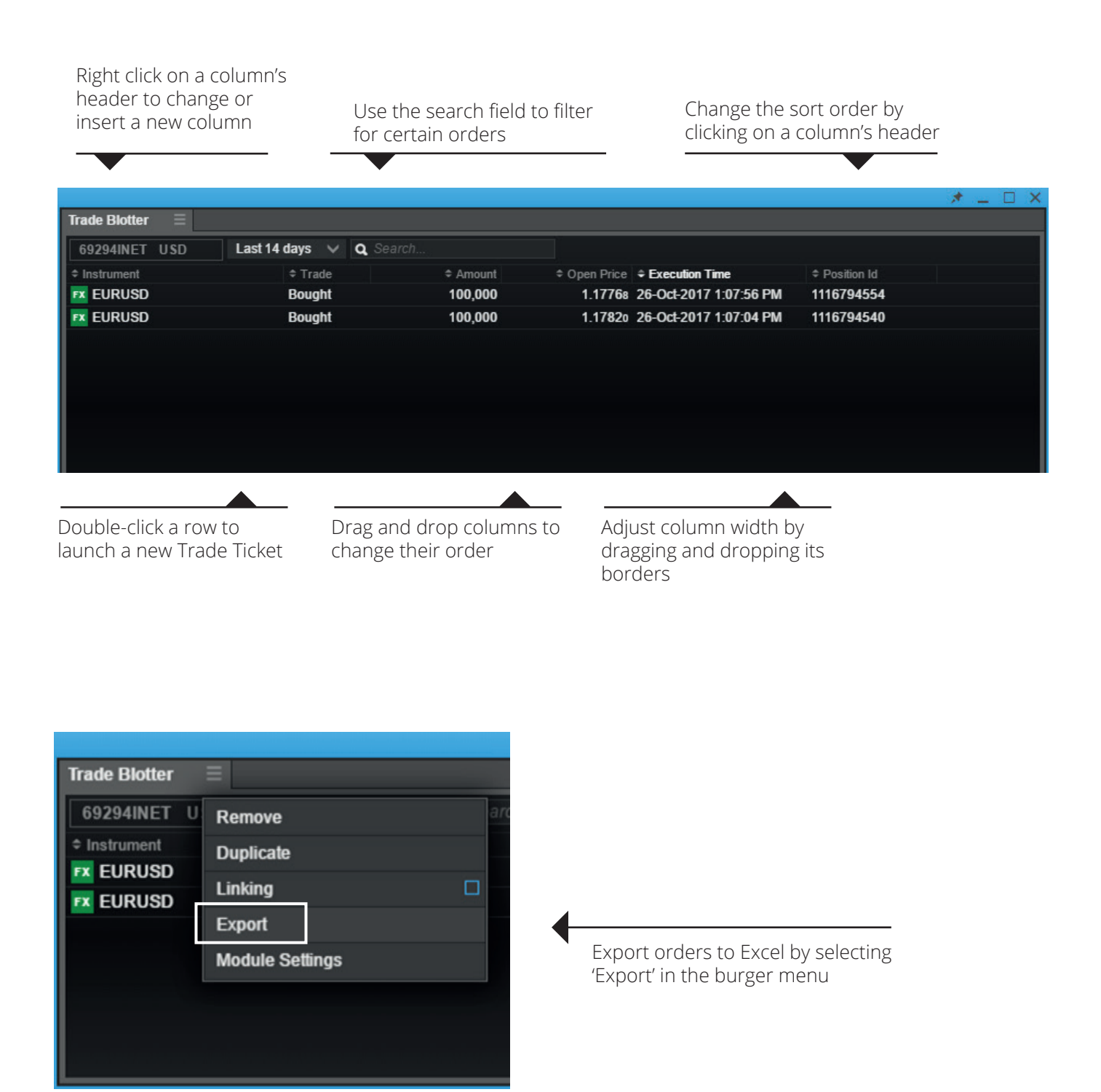

## Keyboard control in grids and search results

Quickly navigate a grid or search results via the following controls

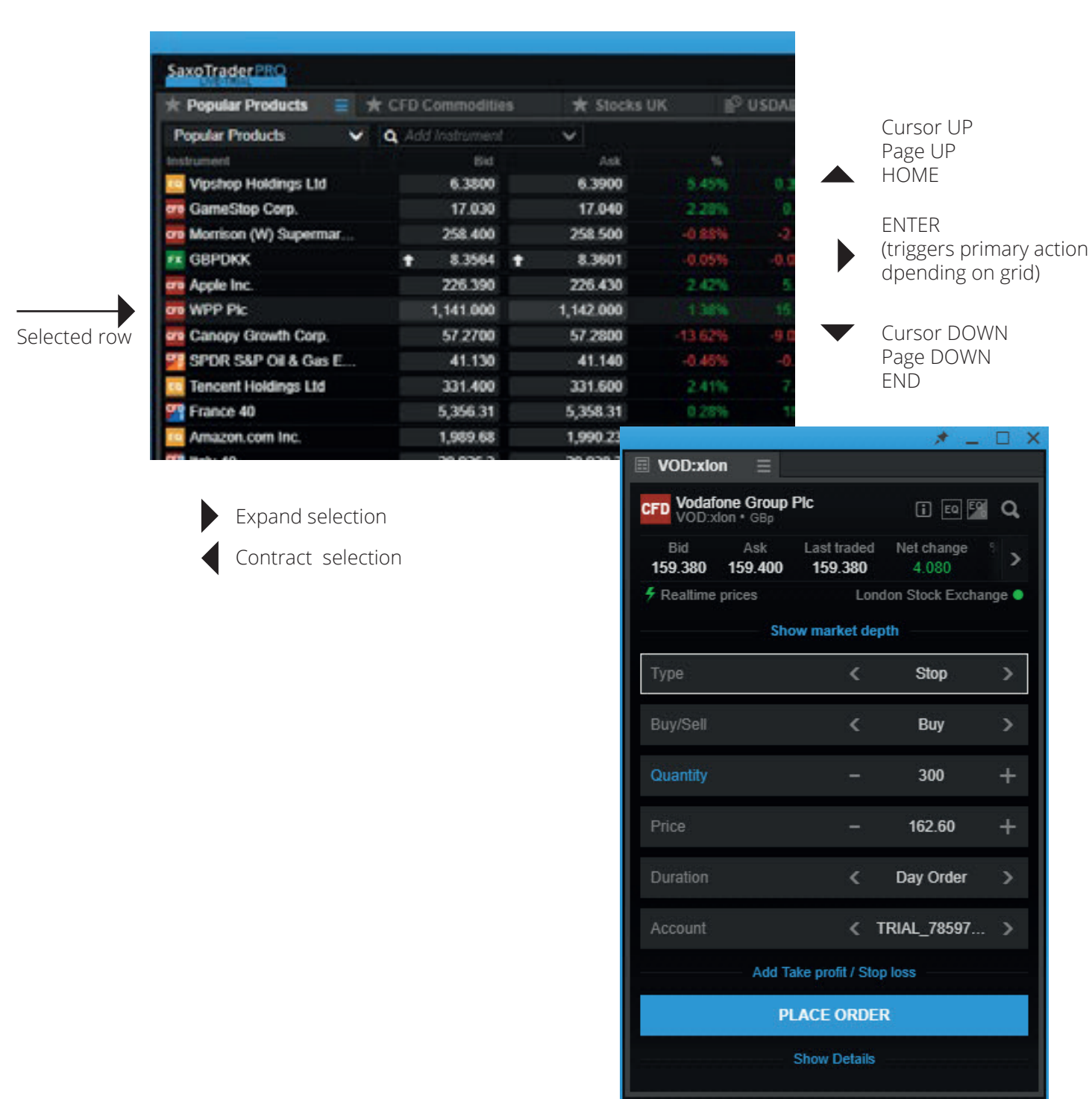

## Depth Trader

Provides a view of the order book (requires Level 2 data subscription) while managing your own orders

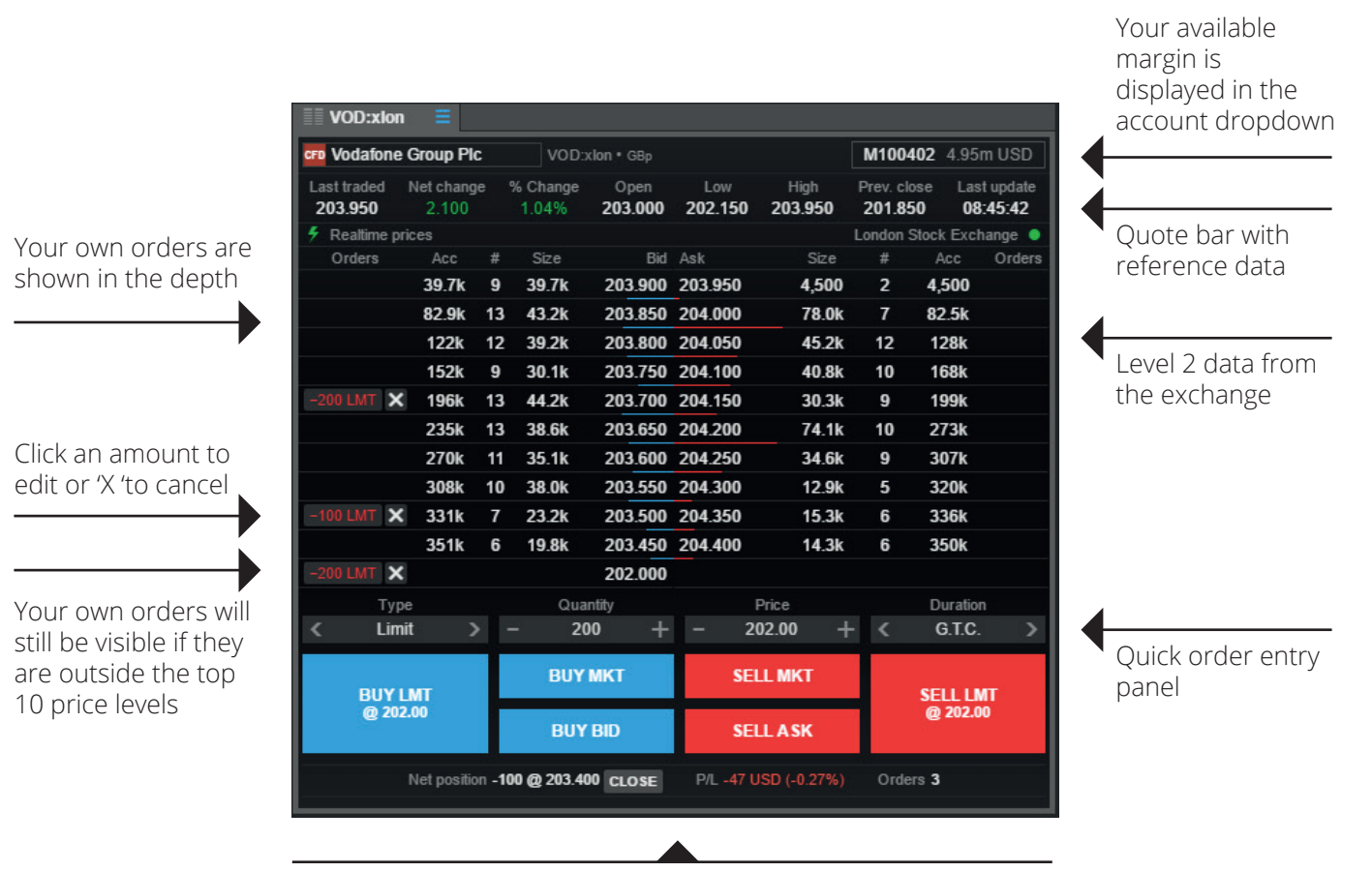

Here you can view existing net positions and P/Ls for the selected instrument, and square or cancel orders

#### Time and Sales

Real time tick data (requires level 1 data subscription) on exchange traded instruments

- Time and Sales is a real-time module and starts to update data when the module is loaded and an instrument selected
- Only data from the primary venue or BATS (depending on subscription) is provided

■ Data is not stored between logins

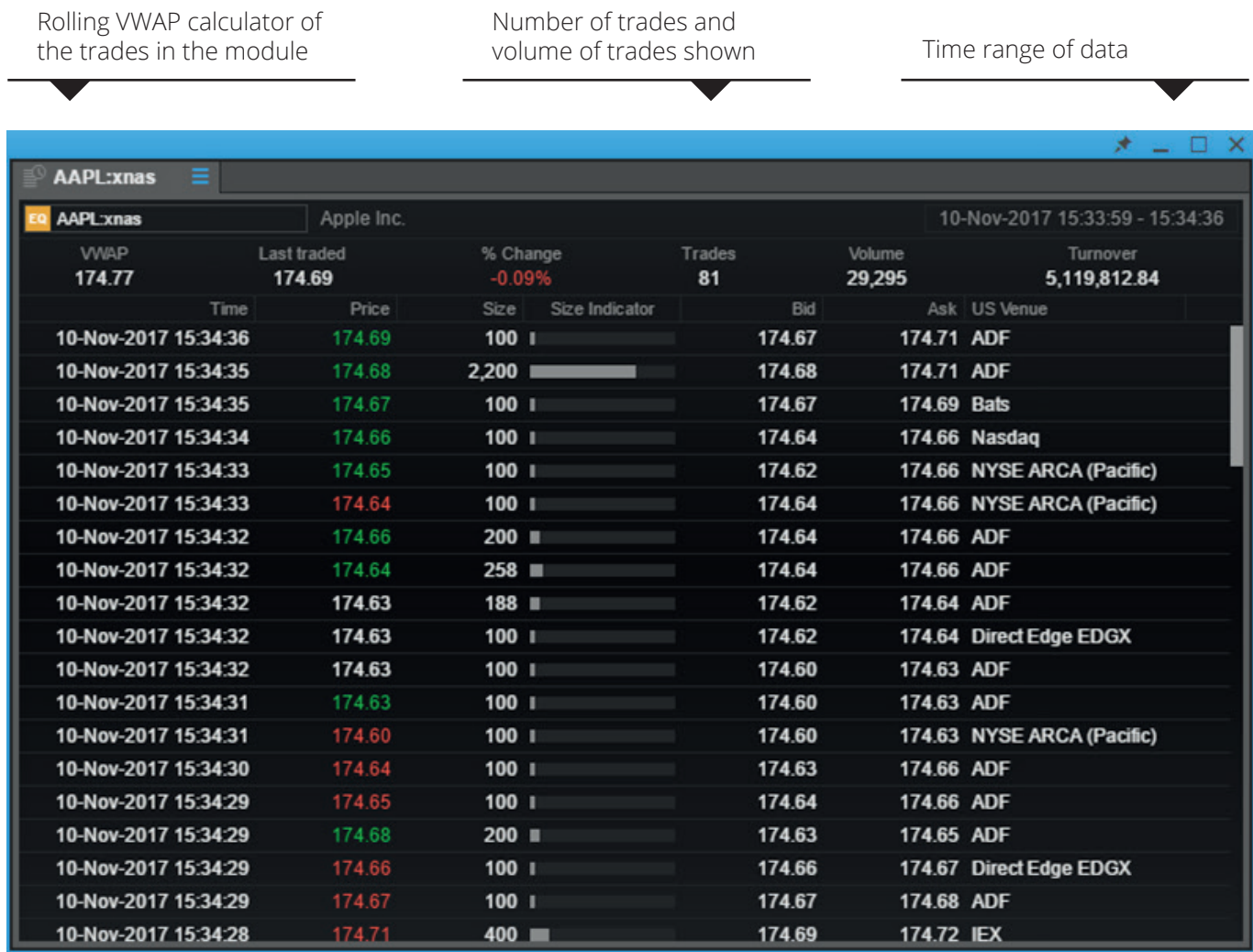

#### Option chain

Add the Option chain for a comprehensive view on all strikes and maturities for a given option

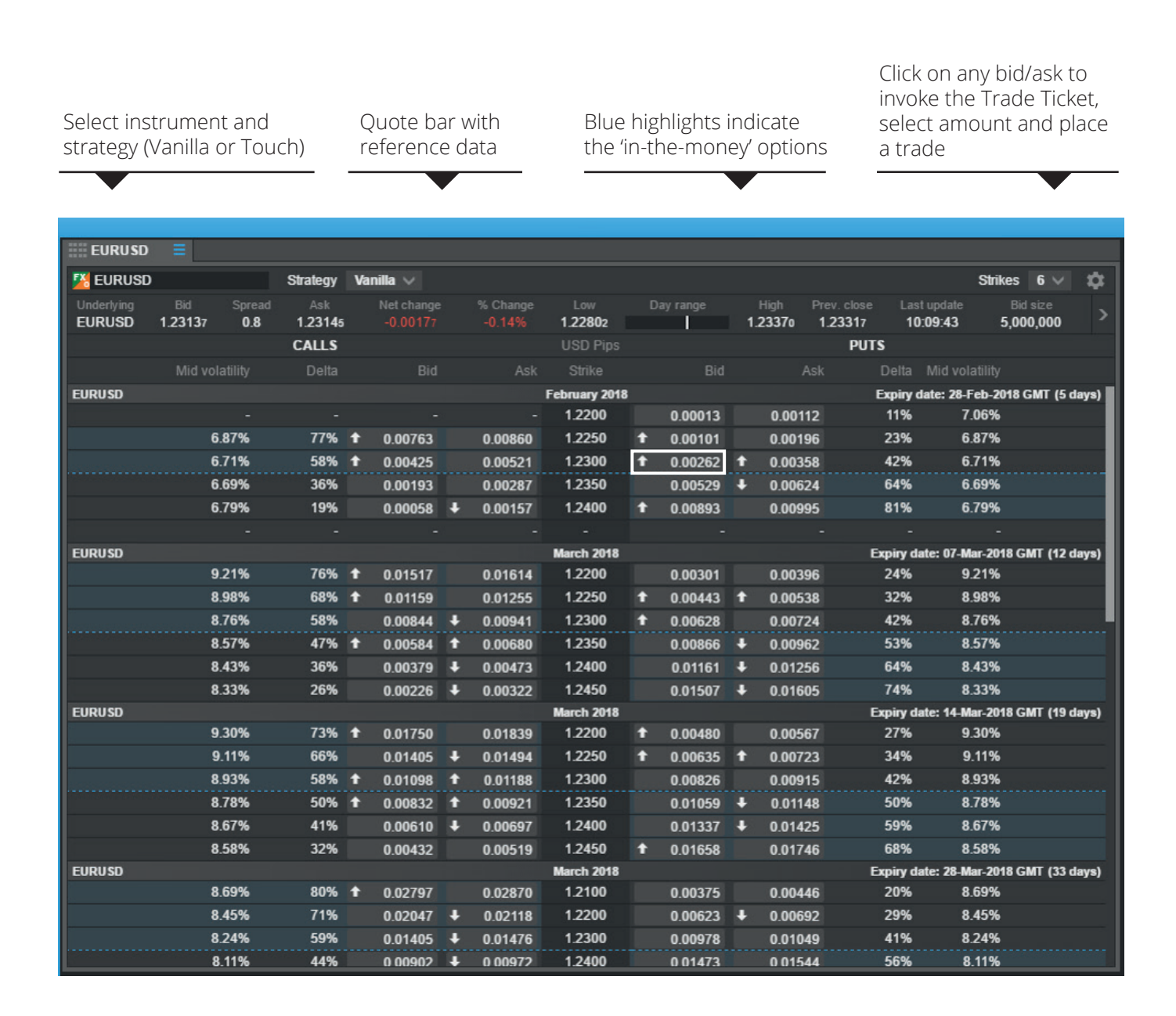

### Option Strategies Ticket

Simultaneously buy and/or sell different US stock and US Index options from the same ticket

The Option Strategies Ticket is accessible via:

- The menu
- The Strategies button in the Option Chain
- Menu displayed via right-click in a grid or after selecting a suitable underlying instrument in Global search results
- Right-click in the option Chain to directly select a strategy
- A Strategy column is available to add to the Orders grid

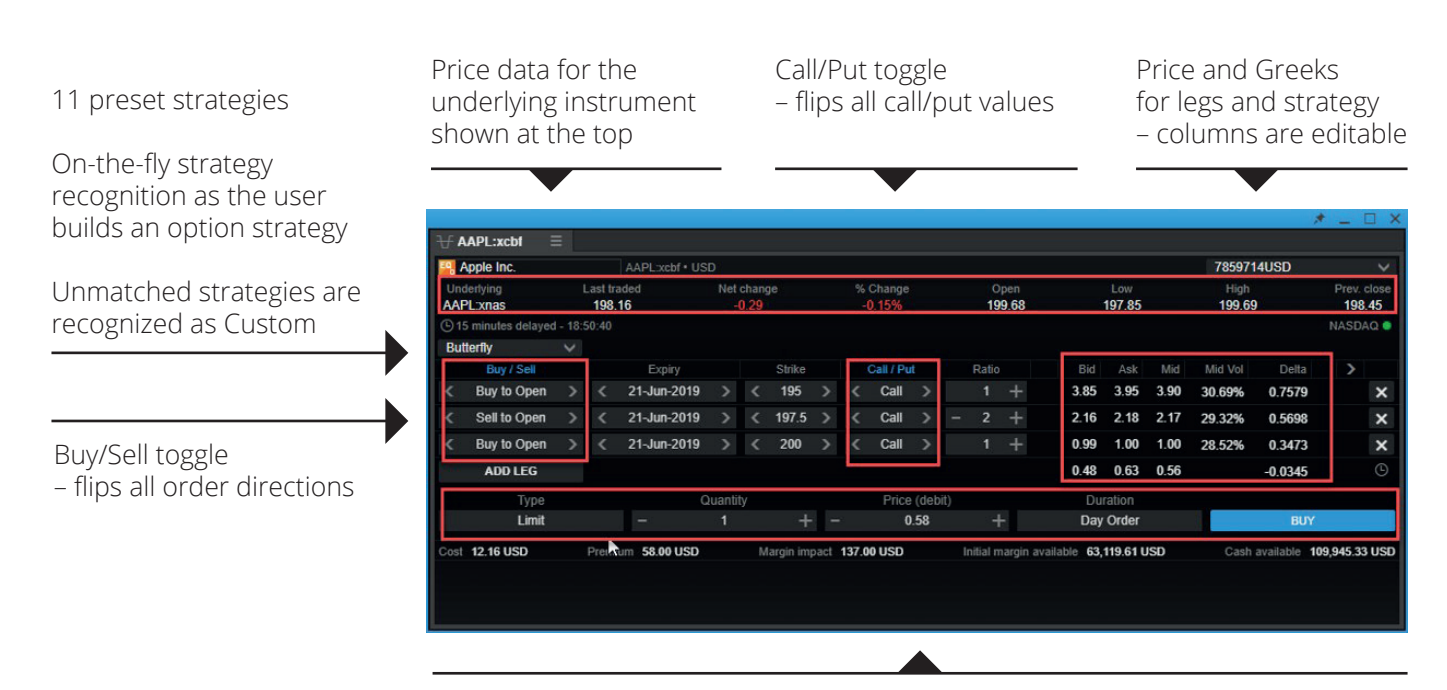

Order placement controls

#### FX Exposures

#### Stream single currency exposures for an account

#### Includes:

■ Cash balance

■ Transactions not booked

- FX net positions in the following instruments:
- FX Spot
- FX Forward
- FX Vanilla Option (delta-weighted)

#### Includes:

- FX Spot and FX Forward Open P/L
- FX Spot and FX Forward Closed P/L
- Margin products Open P/L

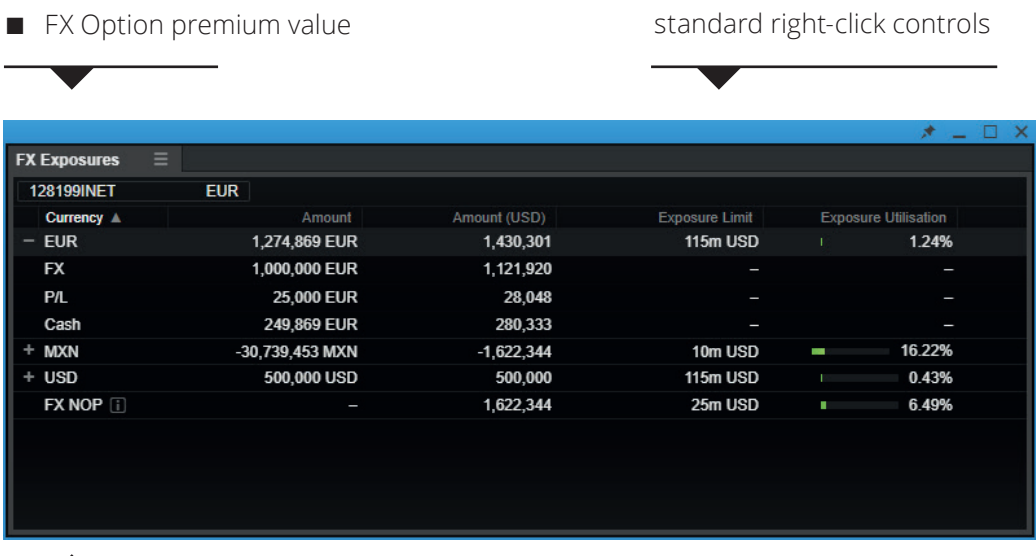

Amend columns via

The NOP Value (Net Open Position Value) is the sum of all short single currency exposures

## Margin Monitor

Identifies trading condition changes scheduled for instruments in the portfolio and calculates the impact of those changes over account balances

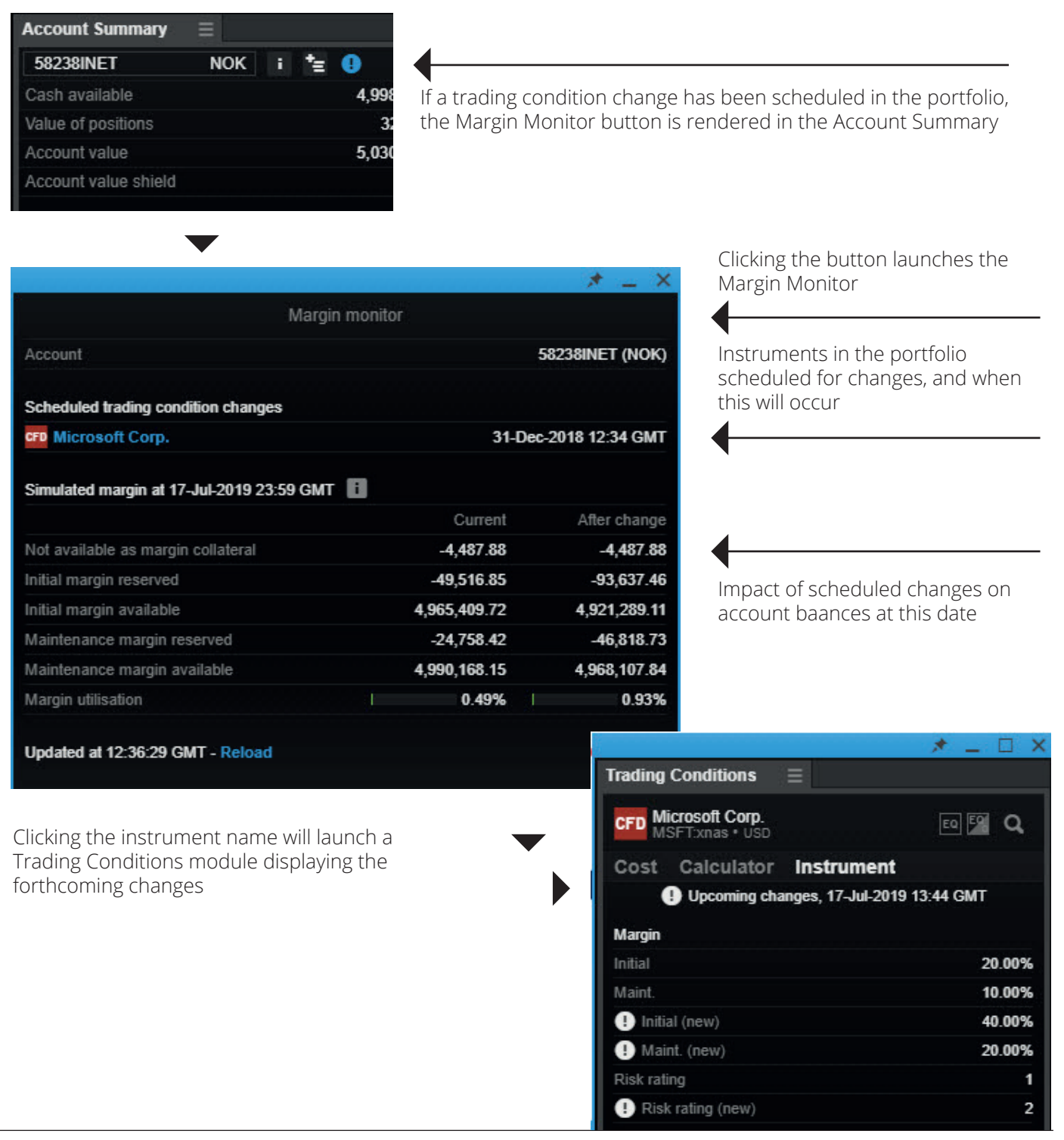

#### Account Summary

Add the Account Summary to your workspace to see the most important information relevant to your account in real time

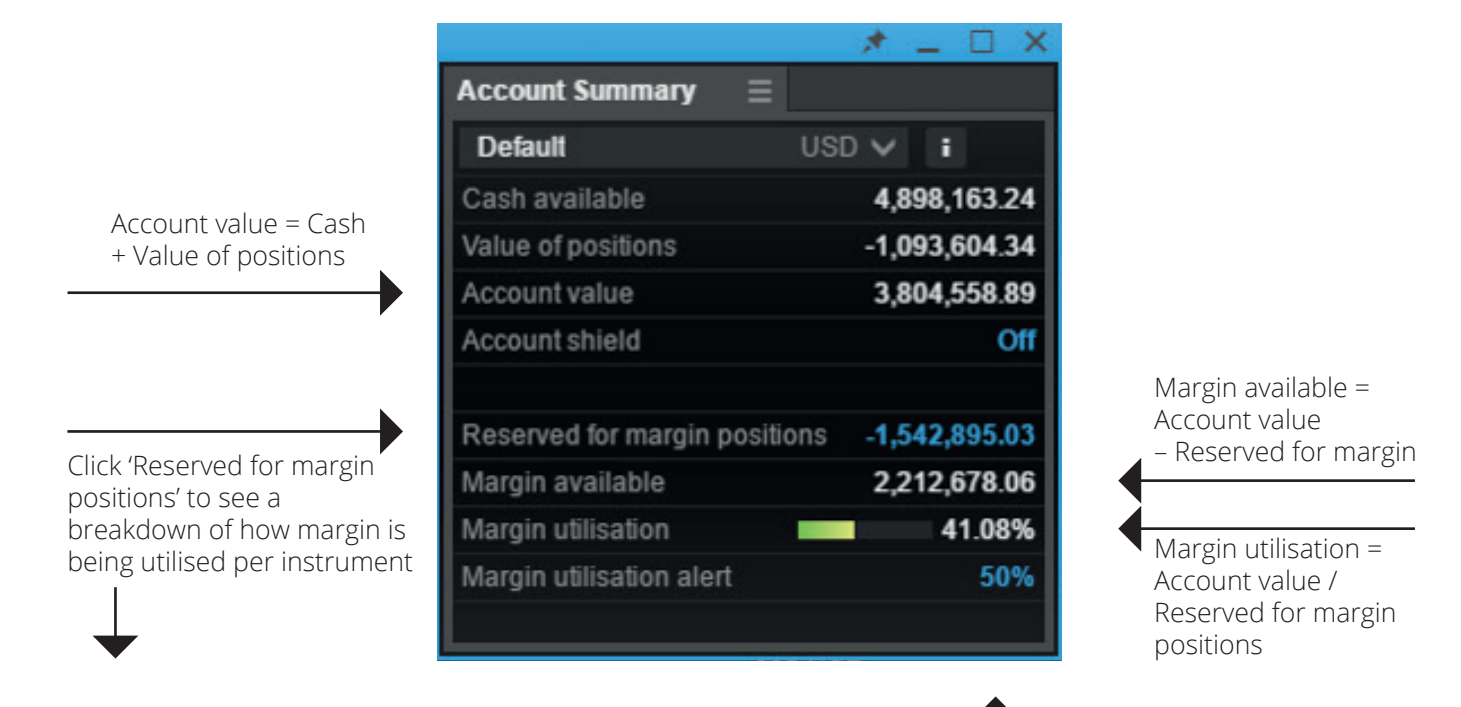

Click on the blue link to set and/or adjust margin utilisation alerts

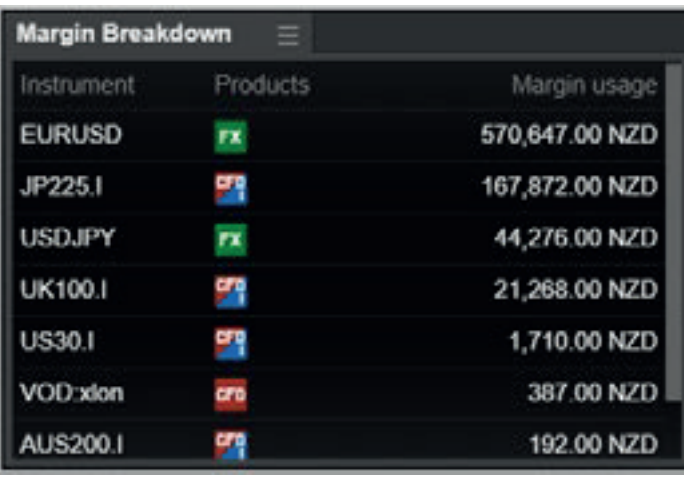

- To refresh the data, close the module and re-open it
- Note: In case there are multiple positions in the same instrument (eg FX Spot and Options in EURUSD) these are netted and presented as one number

## Account value shield

Allowing you to protect capital by specifying an account value shield value below which all open positions (except bond and mutual funds holdings) will be liquidated and all orders cancelled

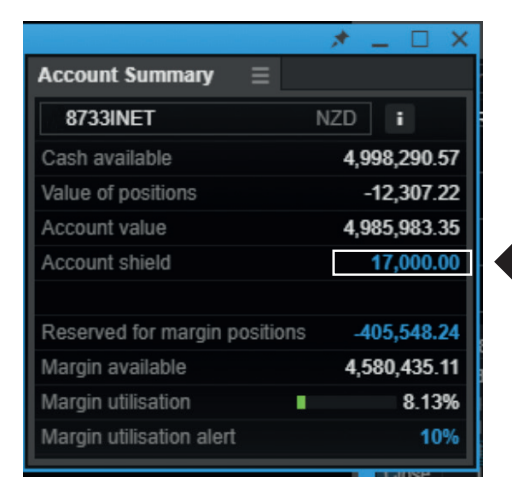

Set or adjus shield value by clicking on the blue link

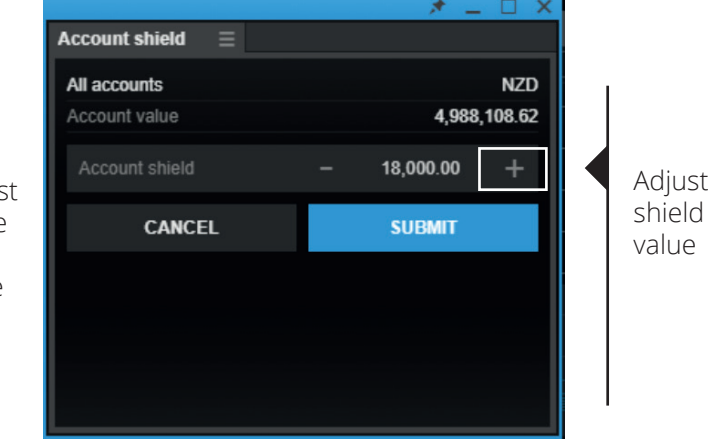

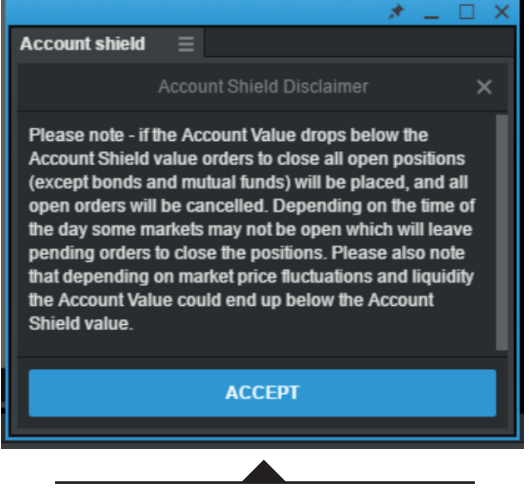

Accept disclaimer

## Margin utilisation alerts

Specify a certain margin level at which a platform and mobile push notification will be triggered

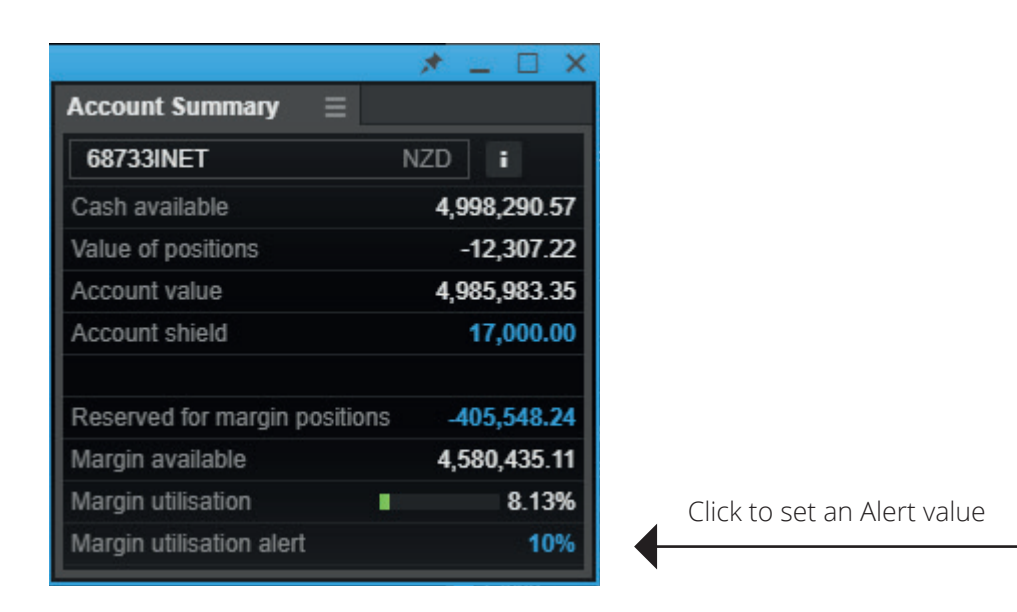

When the specified level is reached, an alert will be shown in the platform

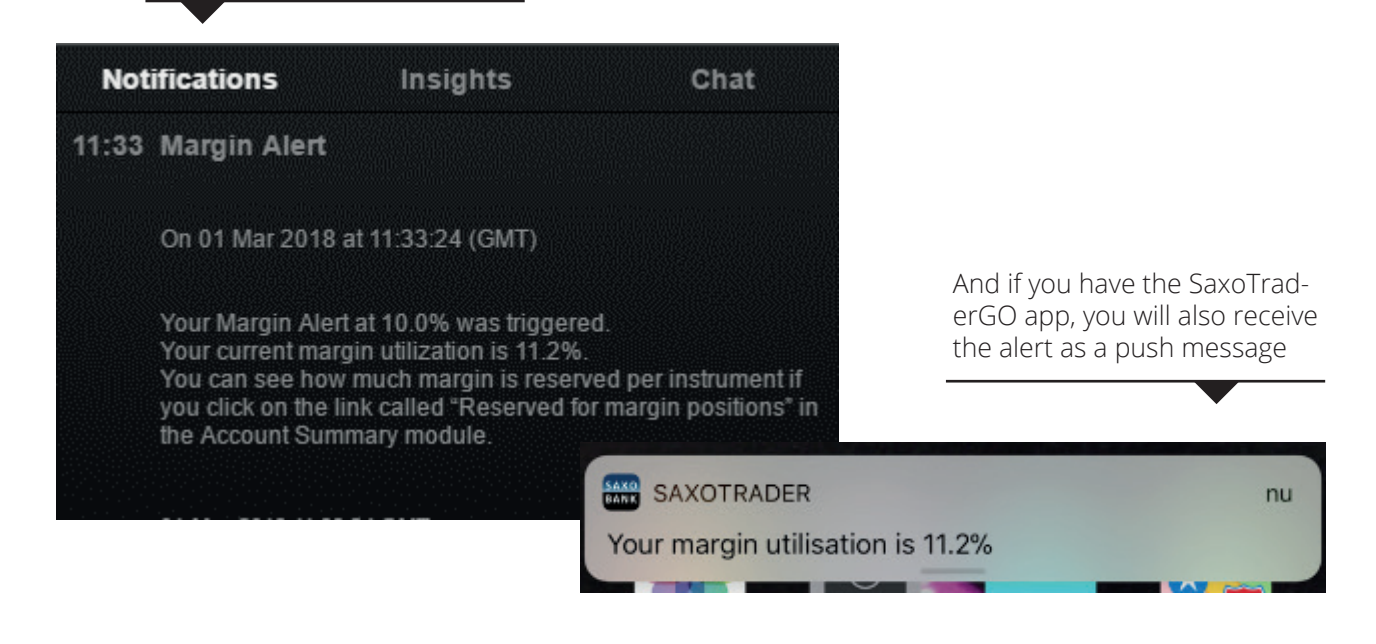

#### Trade confirmations

You can select to 'Group' notifications, or see them one by one and enable 'toast' pop-ups using the native OS messaging system

■ Group notifications: prevents 'trade confirmations' from appearing after every trade, but rather groups them together and issues a single notification that appears after 30 minutes or 60 trades (whichever comes first)

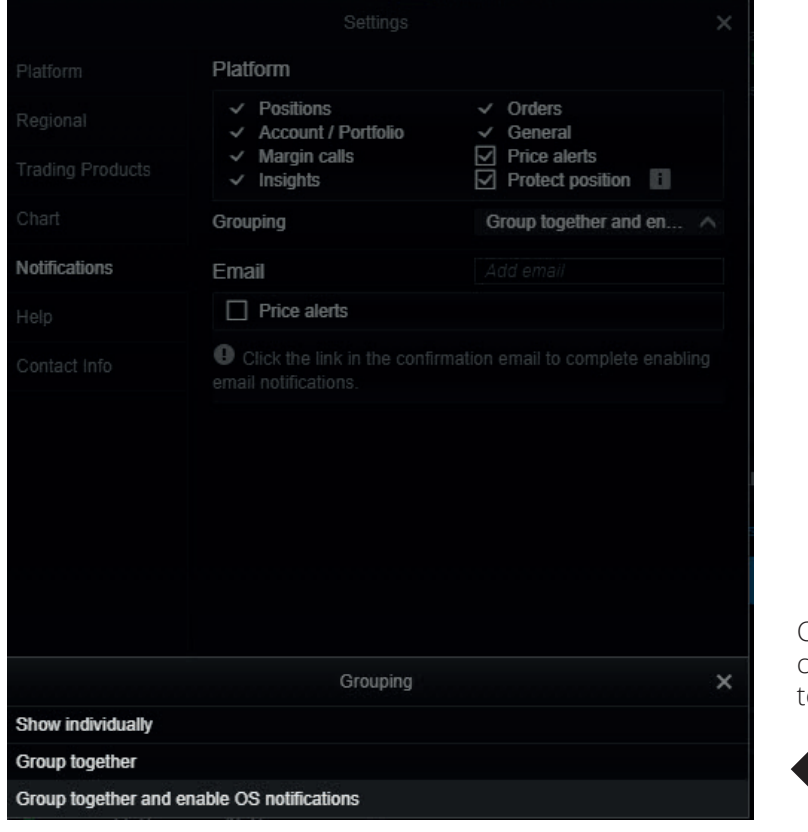

Choose Individual or grouped confirmations, and whether desktop toast notifications should be displayed.

Notification counter when grouped

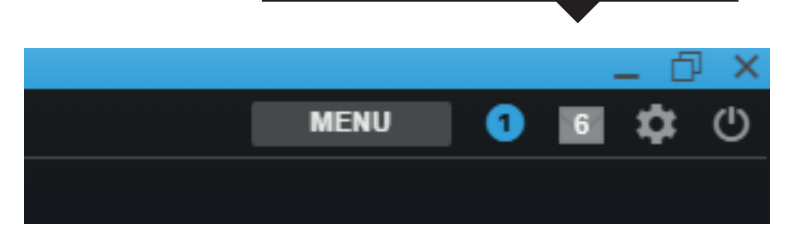

#### Zoom to increase the overall application size

- You can manage the overall size of the application by adjusting the zoom level
- Click the cogwheel in the upper right hand corner to open 'Settings'.
- In 'Platform Settings', you will find 'Zoom'.
- The default is set to 100% but you can set it from 75% up to 200%.

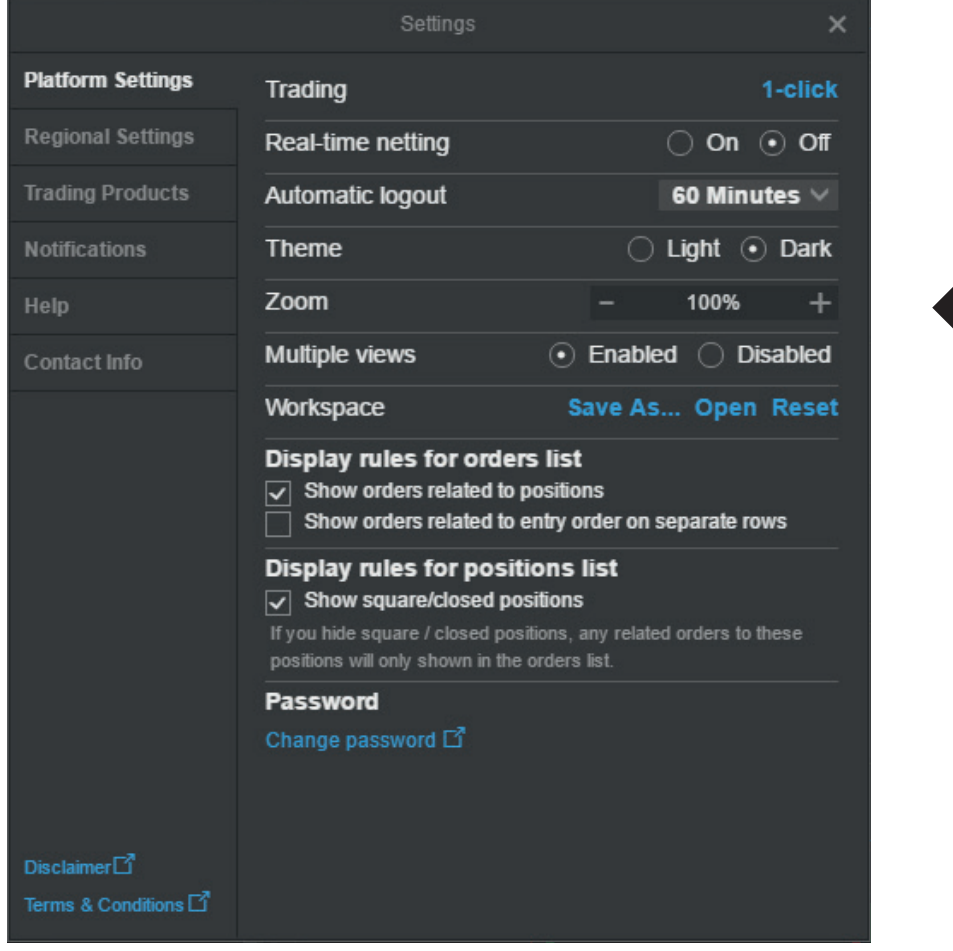

#### Enable Real-time Netting

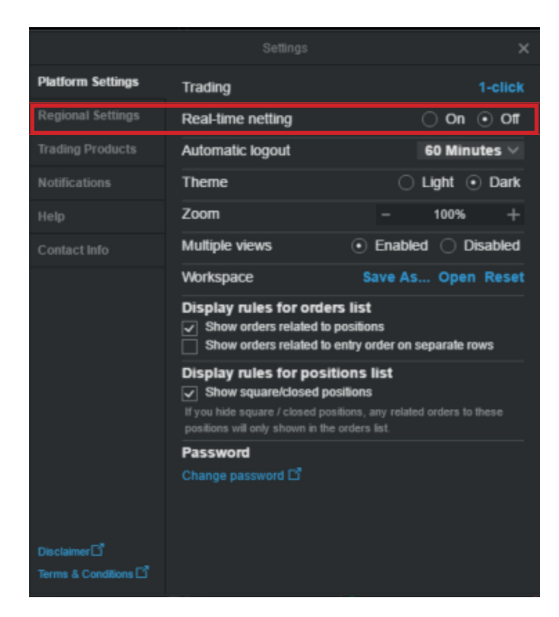

Real-time Netting simplifies position management by dedicating your Positions list to open positions, moving closed and partially closed positions to a new Closed Positions module which can be added from the "MENU"

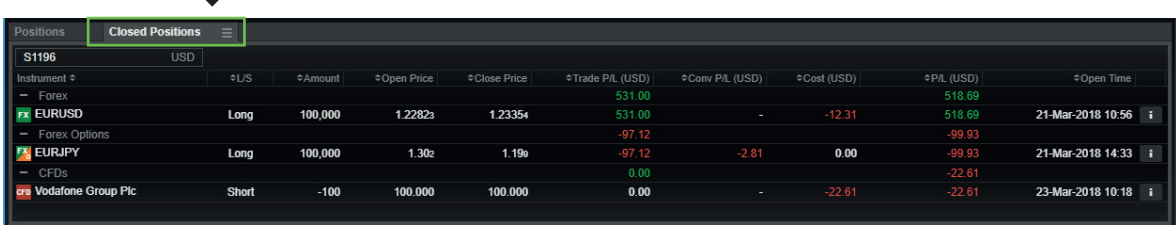

■ Real-time netting uses First In, First Out (FIFO) netting – trades are closed in the order they were opened

This material is produced for marketing and/or informational purposes only. None of the information contained herein constitutes an offer (or solicitation of suchoffer) to buy or sell any currency, product or financial instrument, to make any investment, or to participate in any particular trading strategy.

 In providing this material, Saxo Bank A/S and its owners, subsidiaries and affiliates whether acting directly or through branch offices ("Saxo Bank Group") has not taken into account any particular recipient's investment objectives, special investment goals, financial situation, and specific needs and demands. Therefore, nothing herein is intended as a recommendation for any recipient to invest or divest in a particular manner and Saxo Bank Group assumes no liability for any recipient sustaining a loss from trading in accordance with a perceived recommendation. Please refer to our General Business Terms & Risk Warning to consider whether acquiring or continuing to hold financial products is suitable for you, prior to opening an account and investing in a financial product. Trading in financial instruments carries various risks, and is not suitable for all investors. Please seek expert advice, and always ensure that you fully understand these risks before trading. Trading in leveraged products such as CFDs and Margin FX products may result in your losses exceeding your initial deposits.

 Your access to particular financial products described in this material may be restricted in compliance with any applicable local legislation and regulatory requirements, and in accordance with any agreement that you may have entered into with a Saxo Bank Group entity.

Saxo Bank Group make no representation or warranty, and assume no liability, for the accuracy, correctness or completeness of the information provided herein. Any expression of opinion may be personal to the author and may not reflect the opinion of Saxo Bank Group and all expressions of opinion are subject to change without notice (neither prior nor subsequent).

This disclaimer is subject to the Full Disclaimers of Saxo Bank A/S and its subsidiaries, which can be found at: Saxo Bank A/S: https://www.home.saxo/legal/disclaimer/saxo-disclaimer Saxo Capital Markets Pte Ltd: https://www.home.saxo/en-sg/legal/disclaimer/saxo-disclaimer Saxo Capital Markets (Australia) Pty Ltd: https://www.home.saxo/en-au/legal/disclaimer/saxo-disclaimer Saxo Capital Markets HK Limited: https://www.home.saxo/en-hk/legal/disclaimer/saxo-disclaimer

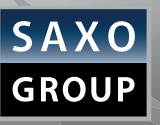

SAXO GROUP | WWW.HOME.SAXO | CONTACT US: WWW.HOME.SAXO/CONTACT-US